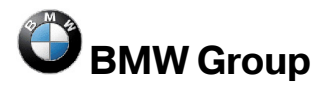

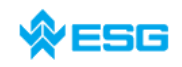

regarding **EDIABAS, INPA and ToolSet** page 1 of 54

# Frequently Asked Questions

# regarding

# EDIABAS, INPA und ToolSet

Version: 2.12 Date: 2009-10-26 Created by: Bernhard Scholtyssek, A. Schandl ESG GmbH Responsible: Gerd Huber, TI-538 Filename: FAQ\_GB.doc Size: 54 pages

The newest version of this document you can find on the TI-430 intranet webpage or inside GIS

• TP-430 intranet: (webpage is german only, but FAQ is available in english also): http://www7.muc/ti4-neu/rc/TI-4/05\_TP-43/01\_TP-430/Diagnose\_mit\_EDIABAS/index.htm  $\rightarrow$  Diagnose mit Ediabas  $\rightarrow$  FAG (Frequently Asked Questions)

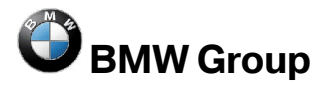

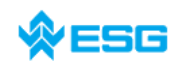

# regarding EDIABAS, INPA and ToolSet page 2 of 54

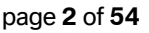

• GIS (global information server) https://gis.bmw.com/gis/e/index.html  $\rightarrow$  BMW Standard Tools Werk  $\rightarrow$  Standard Tools  $\rightarrow$  Tool Installation Werk

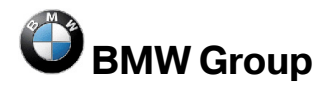

Frequently Asked Questions

# regarding EDIABAS, INPA and ToolSet page 3 of 54

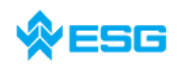

# Table of Contents

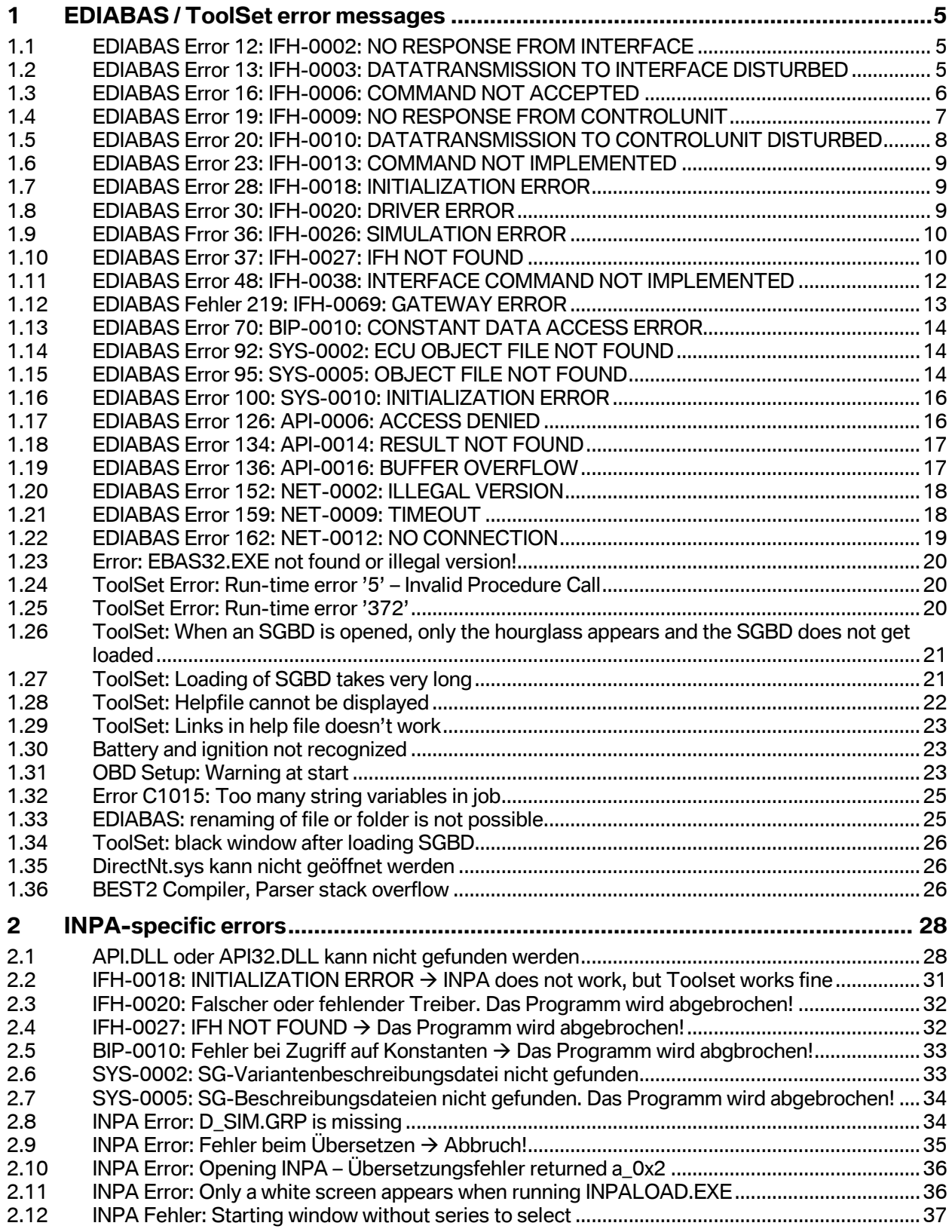

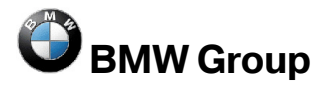

# Frequently Asked Questions

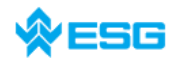

### regarding EDIABAS, INPA and ToolSet page 4 of 54

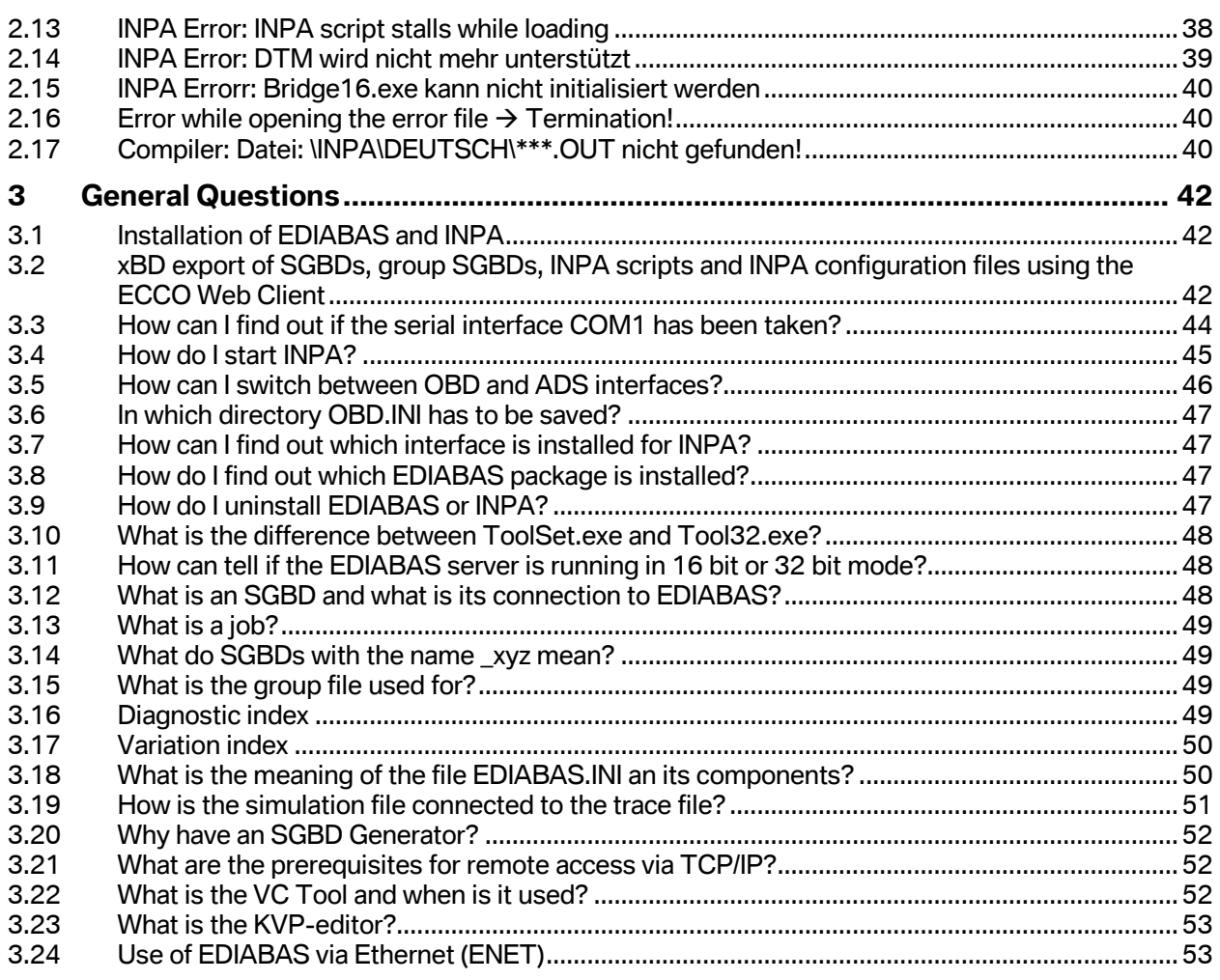

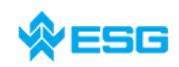

# 1 EDIABAS / ToolSet error messages

# 1.1 EDIABAS Error 12: IFH-0002: NO RESPONSE FROM INTERFACE

**P** Results  $|\Box|$   $\times$ EDIABAS Fehler 12 : IFH-0002: NO RESPONSE FROM INTERFACE

Cause: Inside the file EDIABAS.INI the interface is set to Interface = STD:FUNK However, you have connected an ADS or OBD connector.

Solution: Modify the interface settings inside EDIABAS.INI.

# 1.2 EDIABAS Error 13: IFH-0003: DATATRANSMISSION TO INTERFACE DISTURBED

Cause 1: Inside the file EDIABAS.INI the interface is set to

Interface = STD:OBD

However, you have connected an ADS connector.

Solution 1: Modify the interface settings inside EDIABAS.INI.

Cause 2: The data transmission failed when sending (e.g. short circuit in the line). Solution 2: Fix the problem e.g. get rid of the short circuit.

Cause 3: Connector is not connected or has no power supply.

Solution 3: Check whether the connector is connected and if power is supplied.

Cause 4: The FIFO buffer for COM1 has been disabled inside the device manager.

Solution 4: Inside device manager

 $\rightarrow$  Start

 $\rightarrow$  Control Panel

 $\rightarrow$  System

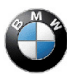

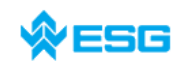

regarding **EDIABAS, INPA and ToolSet** page 6 of 54

 $\rightarrow$  Hardware

 $\rightarrow$  Device-Manager

 $\rightarrow$  Ports (COM & LPT)

select COM1, and then tab

 $\rightarrow$  Port Settings

 $\rightarrow$  Advanced

There has to be a check-mark by "Use FIFO buffers" and "8" must be selected for the receive and transmit puffers.

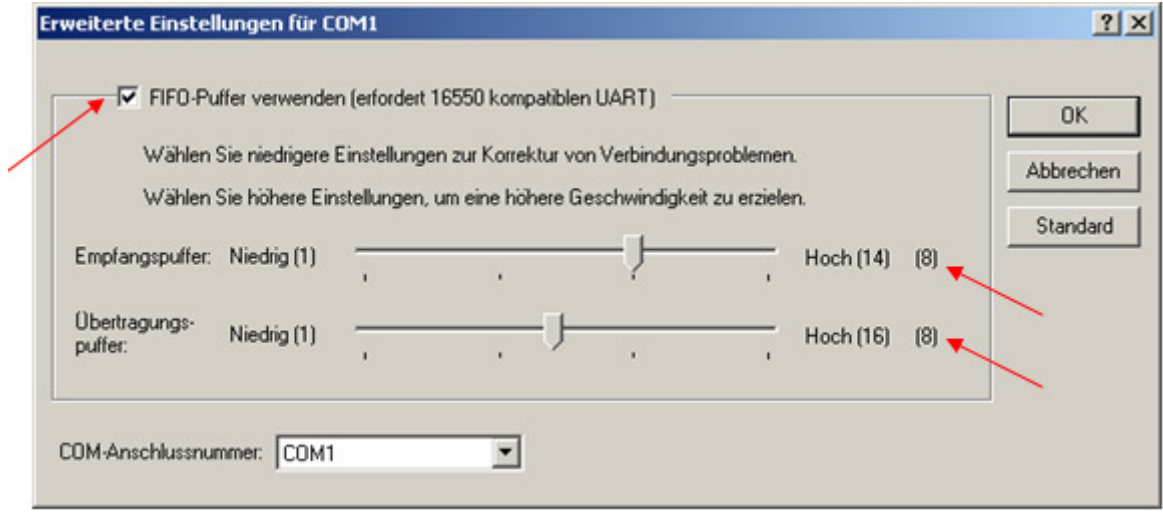

# 1.3 EDIABAS Error 16: IFH-0006: COMMAND NOT ACCEPTED

This error occurs if an SGBD is loaded into ToolSet and the OBD connector is being used.

- Cause 1: ODB has actually been set as interface inside EDIABAS.INI, but ToolSet uses multi instance with another interface, e.g. K-line. The setting for multi instance and the interfaces used is made inside the file TOOL32.INI, in the directory C:\WINDOWS (or alternatively C:\WINNT for Windows NT). Therefore the entries in TOOL32.INI regarding the interfaces are used instead of the ones in EDIABAS.INI. The use of multi-instance in the ToolSet is identified in the title bar, for example with "Tool32:1", for single multi-instance.
- Solution 1: Enter the interface being used into TOOL32.INI or disable multi instance by the entry "No".
- Cause 2: An SGBD using the diagnosis protocoll is loaded into ToolSet. For UDS-SGBDs you have to use the interface OMITEC but in the EDIABAS.INI the setting for the interface is

Interface = STD:OBD

Solution 2: Modify the interface setting inside EDIABAS.INI to

Interface = STD:OMITEC

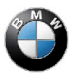

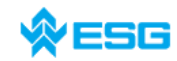

#### regarding **EDIABAS, INPA and ToolSet** page 7 of 54

The OMITEC connector must have power supply (blue blinking). If the connector is not supplied and you want to load the SGBD, you will have to use the simulation mode. You can activate the simulation mode inside the menue

**Configuration** 

 $\rightarrow$ EDIABAS

Notice, if you want to use the simulation mode, a simulation file for the interface has to exist inside the simulation directory.

for further ways of solution, see chapter 1.11

#### 1.4 EDIABAS Error 19: IFH-0009: NO RESPONSE FROM CONTROLUNIT

Cause 1: The interface inside EDIABAS.INI is set to

Interface STD:ADS

However, you have connected an OBD connector.

#### Solution 1: Modify the interface setting to

Interface = STD:OBD

Cause 2: The ignition is switched off.

Solution 2: Switch on the ignition.

- Cause 3: for COM1 the FIFO buffer is disabled by thedevice manager
- Solution 3: inside Device manager

 $\rightarrow$ Start

**→ Control Panel** 

 $\rightarrow$  System

#### $\rightarrow$  Hardware

select COM1 from the ports and under the tab 'port Settings', select 'advanced'. There must be a check-mark by "Use FIFO buffers" and the highest possible setting must be selected for the receive buffer.

- Cause 4: Only some controllers work fine when an OMITEC cable is used (which controllers is by luck). The OMITEC-Connector is blinking blue, therefore, the power supply is ok
- Solution 4: Recondition the pins inside the connector or , if possible, exchange the connector.

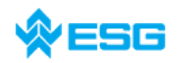

regarding **EDIABAS, INPA and ToolSet** page 8 of 54

#### 1.5 EDIABAS Error 20: IFH-0010: DATATRANSMISSION TO CONTROLUNIT DISTURBED

- Cause 1: When using the EDIC card, the error message is issued when executing the IDENT job.
- Solution 1: Changes must be made in the file XEDICC.INI inside the directory C:\EDIABAS\BIN . The parameters for high speed must be commented out and the parameters for lowspeed must be enabled:

```
; highspeed: 
;Interface=1; 
;Presc=0x01; 
;SJW=0x01; 
;TSEG1=0x08; 
;TSEG2=0x07;
```
; lowspeed: Interface=2; Presc=0x0A;  $SJW=0x02;$  $TSEG1=0x05;$ TSEG2=0x02;

- Cause 2: An SGBD using diagnosis protocol UDS is loaded into ToolSet. The interface OMITEC is correct, but the connector has no power supply (no blue blinking).
- Solution 2: Connect the OMITEC to the vehicle. The OMITEC connector needs power supply (blue blinking). If the connector can not be supplied and you want to load the SGBD yet, you have to use the simulation mode. You can activate the simulation mode e.g. within the menu

**Configuration** 

#### -> EDIABAS

Notice, if you want to use the simulation mode, a simulation file for the interface must exist inside the simulation path.

Cause 3: On Windows XP, it is not possible to automatically set the receive and transmit buffers using OBDSetup.exe, like in Windows NT.

Solutuion 3:Set the receive and transmit buffers to 8 as shown below:

 $\rightarrow$  Start

 $\rightarrow$  My Computer

TI-430 Bernhard Scholtyssek Release date 09.10.2009

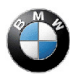

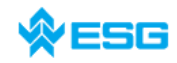

### regarding **EDIABAS, INPA and ToolSet** page 9 of 54

 $\rightarrow$  Control Panel

 $\rightarrow$  System

 $\rightarrow$  Hardware

 $\rightarrow$  Device Manager

 $\rightarrow$  Ports (Com & LPT)

click with the right mouse button to call up the properties of the COM port that is being used. In the tab 'Port Settings', set the data bits of the receive and transmit buffers to 8.

#### 1.6 EDIABAS Error 23: IFH-0013: COMMAND NOT IMPLEMENTED

- Cause: The error is caused by another programm accessing COM1 interface. Often, the "HotSync" programm is installed on the computer for the organiser and may be the cause.
- Solution: Check what programms are started automatically when Windows is started.

#### 1.7 EDIABAS Error 28: IFH-0018: INITIALIZATION ERROR

The error occurs if a SGBD is running by INPA or CASCADE. If the same SGBD is loaded in the Toolset it will not occure an inizialisation error.

Reason 1: The communications port COM1 doesn' exist, but COM3 yet. The Toolset is working without the inizialisation error, because the file OBD.ini exists in the directory C:\Ediabas\bin\. But the file OBD.ini has to exist in the direcory C:\Windows.

Cause 1: Problem occurs when starting EDIABAS with OBD interface.

EDIABAS tries to use COM1 zuzugreifen but the port is not present or already in use by another programm (i.e. HotSync, infrared).

Lösung 1: Install COM1 port or free ist resources.

Cause 2: The problem occurs when loading an SGBD into ToolSet wird.

Solution 2: See chapter 1.11

### 1.8 EDIABAS Error 30: IFH-0020: DRIVER ERROR

Message appears usin an ADS or OBD connector.

Cause 1: This Error may appear when another programm is using COM1 interface.

Solution 1: When using EDIABAS or INPA be sure no other programm is using the interface (more details see chapter 3.1).

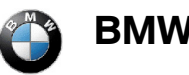

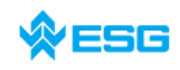

regarding **EDIABAS, INPA and ToolSet** page 10 of 54

Cause 2: No interface is defined inside EDIABAS.INI .

Solution 2: There has to be defined an interface inside EDIABAS.INI, i.e.:

Interface = STD:OBD

# 1.9 EDIABAS Frror 36: IFH-0026: SIMULATION ERROR

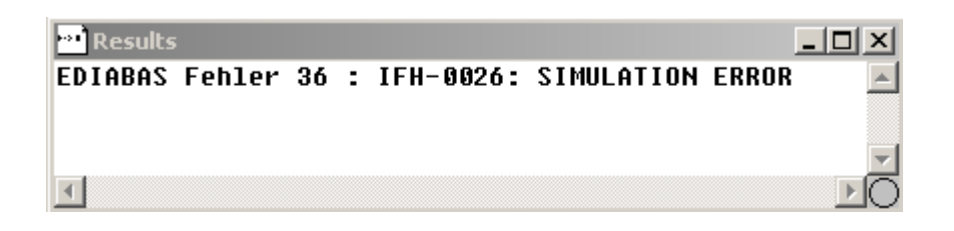

- Cause: The simulation file for the OMITEC driver is missing. When using simulation mode and the interface OMITEC, you need the simulation file OMITEC.SIM .
- Solution: Copy the file OMITEC.SIM into the directory C:\EDIABAS\SIM\. If you do not have such a file, please ask the EDIABAS hotline.

### 1.10EDIABAS Error 37: IFH-0027: IFH NOT FOUND

Problem occurs when starting INPA or ToolSet. Possible messages that may pop up:

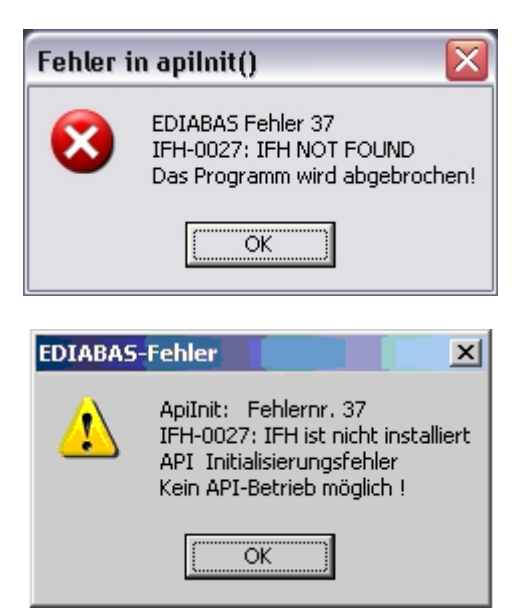

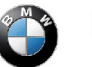

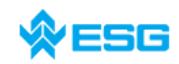

#### regarding **EDIABAS, INPA and ToolSet** page 11 of 54

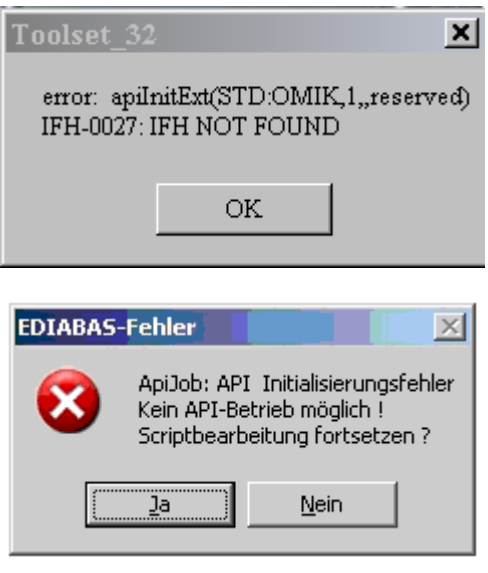

- Cause 1: When using OMITEC drivers, not all necessary files where copied.
- Solution 1: By hand, copy all files …\EDIABAS\Hardware\OMITEC\Driver\\*.dll from the OMITEC driver directory into the folder C:\EDIABAS\BIN\ .
- Solution 2: The OMITEC hardware driver must exist under the directory …\EDIABAS\Hardware\OMITEC. A different location for the driver is not allowed.
- Cause 3: The file EDIABAS.INI cannot be found.
- Solution 3: In the case that the file EDIABAS.ini does not exist, EDIABAS must be reinstalled. If EDIABAS.ini exist, the path entry has to be upgraded with ... EDIABAS\BIN in the same manner as described in chapter **Fehler! Ver**weisquelle konnte nicht gefunden werden..
- Cause 4: The interface setting does not exist inside EDIABAS.INI
- Solution 4: Please do the settings for the interface e.g.:

Interface = STD:OBD

Cause 5: The interface setting inside EDIABAS.INI is

Interface = STD:OMITEC

but the OMITEC driver is not installed correctly.

- Solution 5: Install the OMITEC driver following the instructions on the GIS server: 'InstructionforOMITECInstallation.pdf'
- Cause 6: The interface setting inside EDIABAS.INI is wrong:

Interface = OMITEC

Solution 6: Correct the setting to

Interface = STD:OMITEC

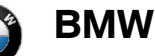

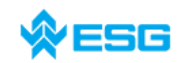

Cause 7: No interface is defined inside EDIABAS.INI, or the existing interfaces are commented out, i.e.:

; Interface = STD:OMITEC

The semicolon before the settings means, this is a comment line and will be ignored!

Solution 7: There must exactly one interface inside EDIABAS.INI, i.e.:

Interface = STD:OMITEC

All other interfaces have to be commented out.

- Cause 8: The old OMITEC driver was not uninstalled correctly.
- Solution 8: Uninstall the old OMITEC driver with the instructions on the GIS server: 'InstructionforOMITECInstallation.pdf'

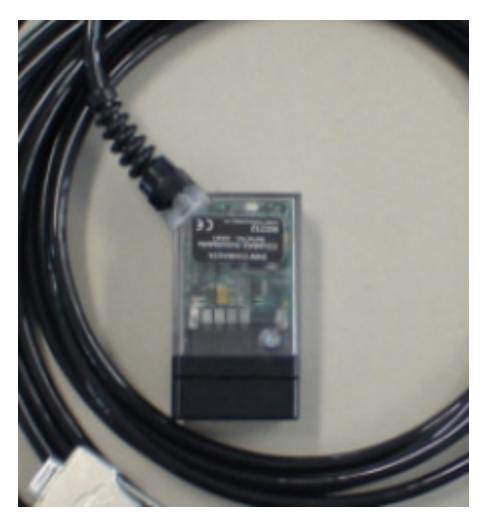

#### 1.11EDIABAS Error 48: IFH-0038: INTERFACE COMMAND NOT IMPLEMENTED

This error may occur when loading the utility file into ToolSet.

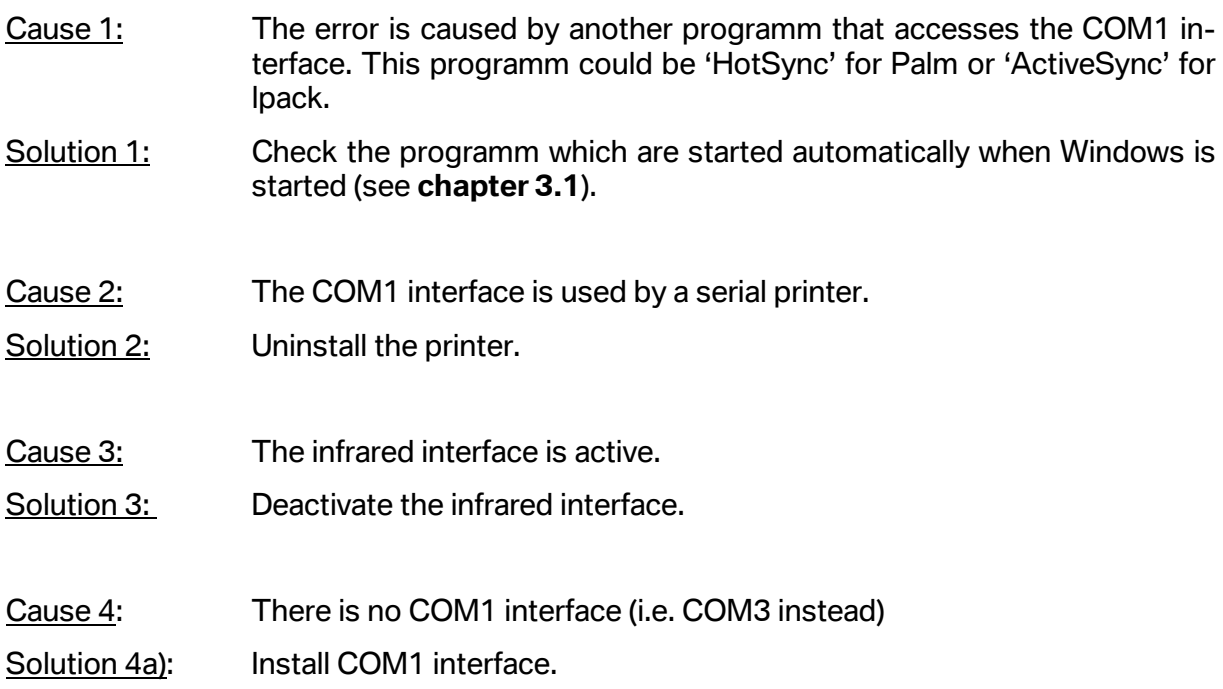

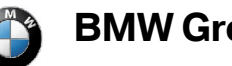

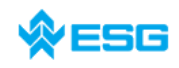

#### regarding **EDIABAS, INPA and ToolSet** page 13 of 54

Solution 4b): Create a file with the name OBD.INI and do the following entries to set the existing serial interface (COM3, for example):

[OBD]

 $Port = Com3$ 

The file OBD.INI must be saved into the directory C:\WINDOWS\ for Windows XP or in directory C:\WINNT\ for Windows NT up to the Ediabas Package 1.3 and as of Ediabas Package 1.4 in directory C:\EDIABAS\BIN\. The current version of the Ediabas Package can be seen in the files C:\EDIABAS\version.txt or C:\EDIABAS\package.pdf.

- Cause 5: Only for IBM notebooks: The COM1 interface is reserved for the docking station; the COM3 interface is installed instead.
- Solution 5a): see solution 4b

Solution 5b: Set the COM3 port to COM1 inside the device manager

**Start** 

 $\rightarrow$  Control Panel

#### $\rightarrow$  System

#### $\rightarrow$  Hardware

select COM3 from the ports under the menu item. Then use the right mouse button

 $\rightarrow$  Properties

 $\rightarrow$  Port Settings

 $\rightarrow$  Advanced

 $\rightarrow$ Advanced Settings

Set COM1 in the COM Port Number. The message that COM1 is already taken can be ignored in this case.

Cause 6: Inside EDIABAS.INI is set Interface=STD:OMITEC But the OMITEC drivers have not been installed correctly. Solution 6: Reinstall OMITEC drivers following the instructions that can be found on the GIS server 'InstructionforOMITECInstallation.pdf'

### 1.12EDIABAS Fehler 219: IFH-0069: GATEWAY ERROR

A system error was reported by the central Gateway.

Cause 1: Error occurred in vehicle or gateway ecu.

Solution 1: Repeat last job.

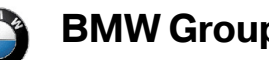

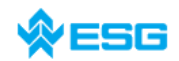

- Cause 2: Gateway does not know target address. The request cannot be forwarded.
- Solution 2: Verify SG address in SGBD and Group-SGBD.

#### 1.13EDIABAS Error 70: BIP-0010: CONSTANT DATA ACCESS ERROR

- Cause 1: The file T\_GRTB.GRP inside the directory C:\EDIABAS\ECU\ is expired, there is no information sored for the requested controlelr/ecu.
- Solution 1: Download the latest version of T\_GRTB-PRG from ECCO web client.
- Cause 2: An external table which is needed by the SGBD is present, but not correctly filled.
- Solution 2: Check external tables if all inputs are right.

#### 1.14EDIABAS Error 92: SYS-0002: ECU OBJECT FILE NOT FOUND

- Cause 1: The SGBD you want to load does not exist inside the directory C:\EDIABAS\ECU or is an old one.
- Solution 1: Download the latest SGBD using ECCO Web Client and copy it into the directory C:\EDIABAS\ECU\ .
- Cause 2: This message appears when the job IDENT FUNKTIONAL of a functional SGBD is executed, and the external table T\_GRTB.PRG does not exist inside the directory C:\EDIABAS\ECU\ .
- Solution 2: Download the latest T\_GRTB.PRG using ECCO Web Export and copy it into the directory C:\EDIABAS\ECU\.
- Cause 3: This message appears when the job FS\_LESEN\_DETAIL is executed, all other jobs inside the SGBD work without problems. This job accesses the externelexternal table T\_SCOD.PRG but it does not exist inside the directory C:\FDIABAS\FCU\
- Solution 2: Download the latest T\_SCODPRG using ECCO Web Export and copy it into the directory C:\EDIABAS\ECU\.

### 1.15EDIABAS Error 95: SYS-0005: OBJECT FILE NOT FOUND

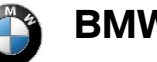

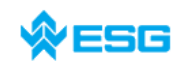

#### regarding **EDIABAS, INPA and ToolSet** page 15 of 54

**Results**  $\Box$   $\times$ EDIABAS Fehler 95 : SYS-0005: OBJECT FILE NOT FOUND  $\left\vert 1\right\rangle$ 

#### Cause 1: No SGBD in C:\EDIABAS\ECU

Solution 1: Copy the SGBD into the Ecu directory.

Cause 2: No group file in C:\EDIABAS\ECU (for group call)

Solution 2: Copy the group file into C:\EDIABAS\ECU

Cause 3: No path definition C:\EDIABAS\BIN

Solution 3: Set the system variable (see chapter 2.1)

Cause 4: Incorrect path definition in EDIABAS.INI

Solution 4: Set the EcuPath path in Ediabas.ini to C:\EDIABAS\ECU

Cause 5: The name of the SGBD contains reserved characters, or is too long. Only 8 characters are allowed (a-z, A-Z, 0-9, "\_").

Solution 5: Rename SGBD.

Cause 6: The SGBD UTILITY.PRG is not located in the directory C:\EDIABAS\ECU.

Solution 6: Copy the missing file into the proper directory.

Cause 7: Not enough access rights for the directory C:\EDIABAS\ECU

Solution 7: Set the correct access rights inside the enhanced security properties

properties of directory C:\EDIABAS\ECU

 $\rightarrow$  tab 'security'

 $\rightarrow$  button 'enhanced'

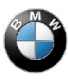

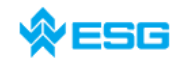

#### regarding **EDIABAS, INPA and ToolSet** page 16 of 54

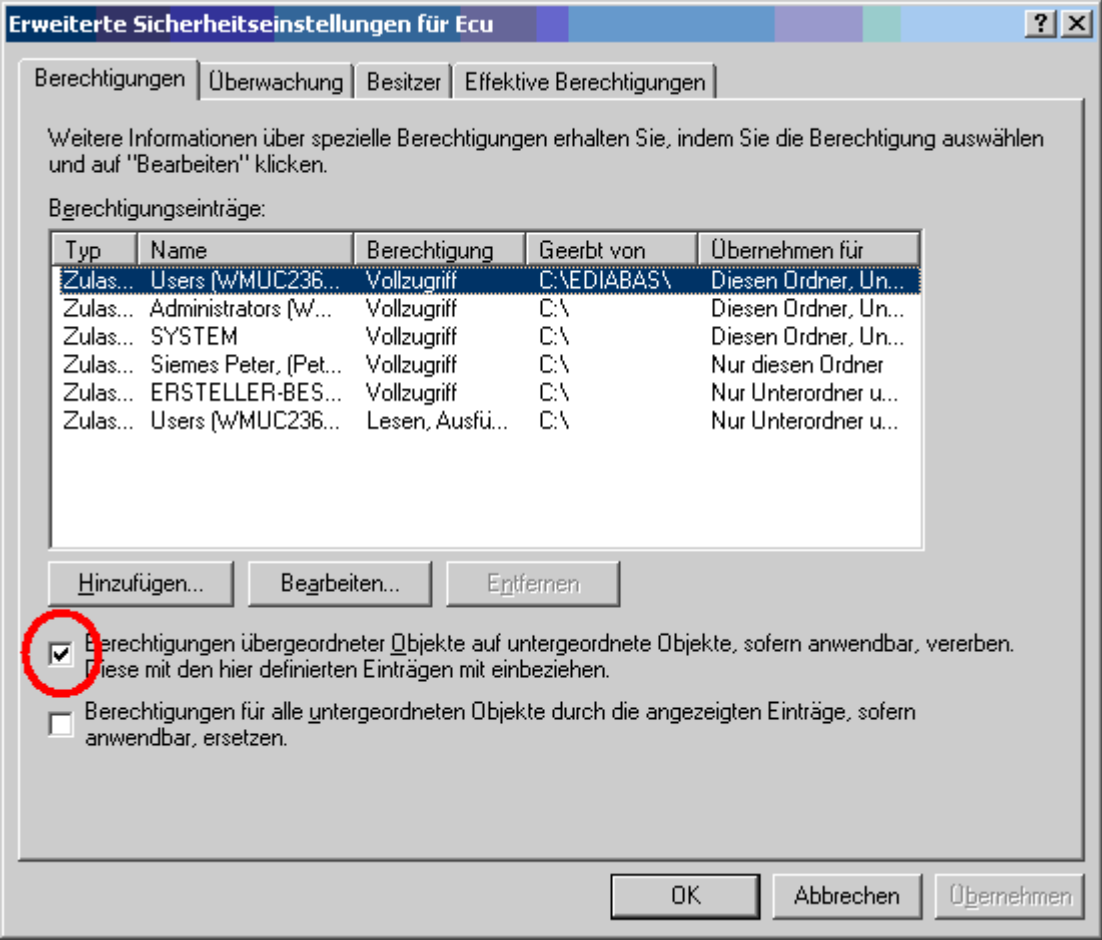

Cause 8: On som computers the directory C:\EDIABAS\ECU (place for SGBDs) can not be accessed without without administration rights. Another, new ly creadted directory under C:\EDIABAS\ can be accessed without problems (e.g. \ECU1 ).

Another user on this computer can not access this folder also.

Solution 8: Request / clarify access rights.

### 1.16EDIABAS Error 100: SYS-0010: INITIALIZATION ERROR

- Cause: This message appears when an SGBD has an automatic concept switch between multiple diagnostics logs and is not connected to the controller.
- Solution: Connect the controller.

### 1.17EDIABAS Error 126: API-0006: ACCESS DENIED

Only affects EDIABAS versions up to V6.4.x

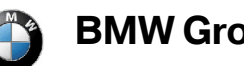

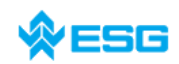

#### regarding **EDIABAS, INPA and ToolSet** page 17 of 54

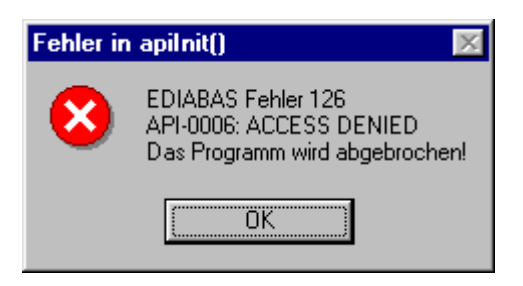

Cause: This error message appears when you start ToolSet while an INPA script is running. This also happens the other way round. The reason is that only one program can access EDIABAS at a time.

Solution: Before you start the ToolSet, you must exit INPA.

# 1.18EDIABAS Error 134: API-0014: RESULT NOT FOUND

The error occurs when anSGBD using diagnosis protocol UDS is loaded into ToolSet and the Job FS\_LESEN is being executed.

- Cause: You use the setting "read error like INPA", but the Toolset can't support the function yet for UDS-SGBDs.
- Solution: Please remove the setting "read error like INPA" inside the menue

**Configuration** 

 $\rightarrow$  Toolset

For a more acurate display of the results not found, you can activate the 'ApiTrace' level 4 inside EDIABAS.INI. Now, when the error occurs, the missing results will be stated.

# 1.19EDIABAS Error 136: API-0016: BUFFER OVERFLOW

In ToolSet when executing a job containing a very large number of results, the error message appears. Not all expected results will be displayed, instead, the error message appears:

#### **EDIABAS ERROR 136 : API-0016: RESULT OVERFLOW**

- Cause: EDIABAS Version 7.x is used, but the version of ToolSet is too old to handle the large amount of data. Since EDIABAS 7.x, the maximum data is raised to above 64 kilobytes.
- Solution: Update ToolSet32. For handling data packets greater than 64 kilobytes, at least version 3.6.1 is needed. Such a version normally gets installed together wit EDIABAS 7.x .

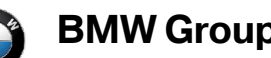

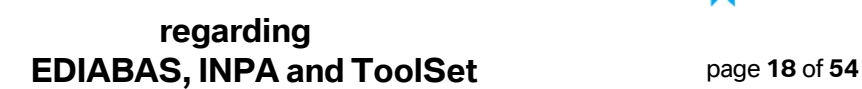

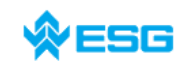

### 1.20EDIABAS Error 152: NET-0002: ILLEGAL VERSION

The INI- files are not correct when you try to use the remote mode for a computer to computer connection. When starting EDIABAS on the master the following error message appears:

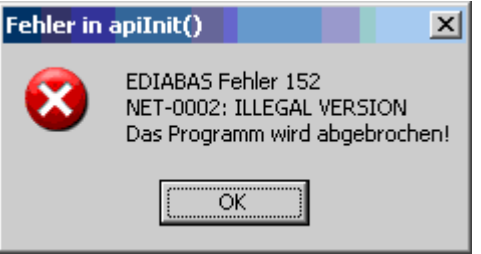

- Cause: Since EDIABAS 7.0 the remote mode is set to OPPS interface by standard. A connection computer to computer is not possible in this configuration.
- Solution: Close all diagnostic applications and EDIABAS, then got to C:\EDIABAS\BIN\ and run the file REMOTE\_MIT\_PC.BAT . Now, the remote mode is set to computer to computer and your connection should work. Also, see chapter 1.21 .

### 1.21EDIABAS Error 159: NET-0009: TIMEOUT

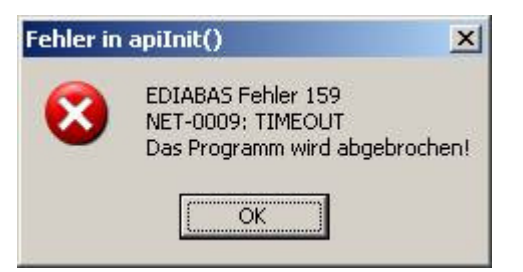

- Cause 1: The configuration for the remotehost (slave) is wrong.
- Solution 1: Set the corresponding network name for the remotehost inside the configuration file EDIABAS.INI.
- Cause 2: The inface cable plugged to the OPPS is not correct.

Solution 2: You need a special OPPS-Cable for connections over CAN-BUS (from L6 series).

Cause 3: By default OPPS-interface is used In the remote control mode (since EDIABAS 7). The remote control mode between two computers is not possible with this configuration.

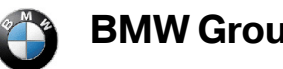

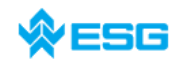

#### regarding EDIABAS, INPA and ToolSet page 19 of 54

Solution 3: Shut down all diagnostic applications and EDIABAS processes and start the file "remote\_mit\_pc.bat". You can find it inside the directory C:\EDIABAS\bin\.

# 1.22EDIABAS Error 162: NET-0012: NO CONNECTION

Problem occurs when using EDIABAS over Ethernet (ENET).

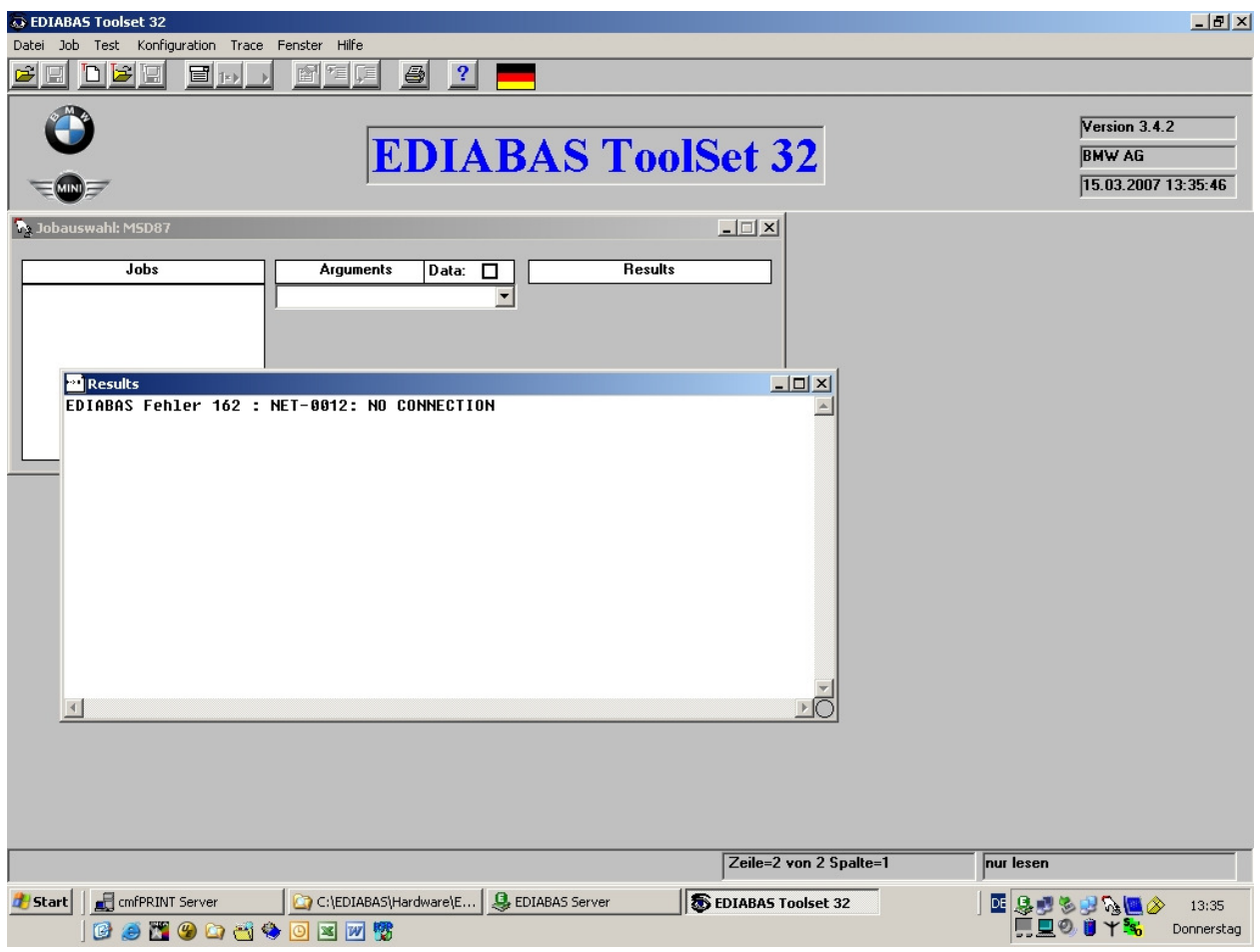

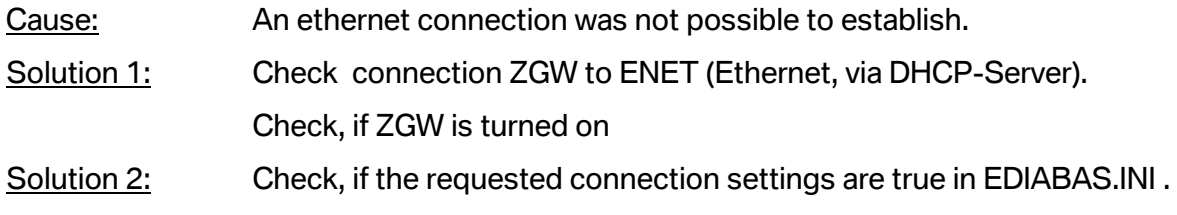

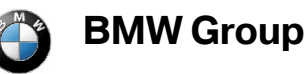

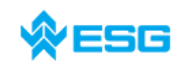

regarding **EDIABAS, INPA and ToolSet** page 20 of 54

#### 1.23Error: EBAS32.EXE not found or illegal version!

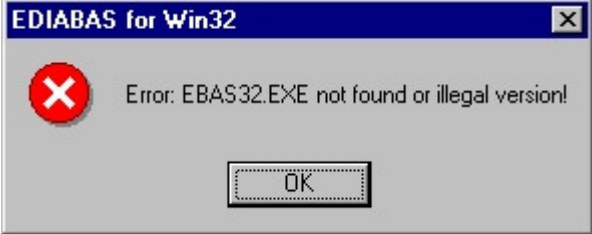

This error occurs when the path variable is set to C:\EDIABAS\BIN in the system and user variables

 $\rightarrow$  Start

 $\rightarrow$  My Computer

 $\rightarrow$  Control Panel

 $\rightarrow$  System

 $\rightarrow$  Advanced

 $\rightarrow$  Tab "Environment"

### 1.24 ToolSet Error: Run-time error '5' – Invalid Procedure Call

- Cause: ToolSet has been started twice in a very short period of time.
- Solution: Close all ToolSet processes that are running, then start ToolSet again with only one double-click.

### 1.25 ToolSet Error: Run-time error '372'

The following error message appears.

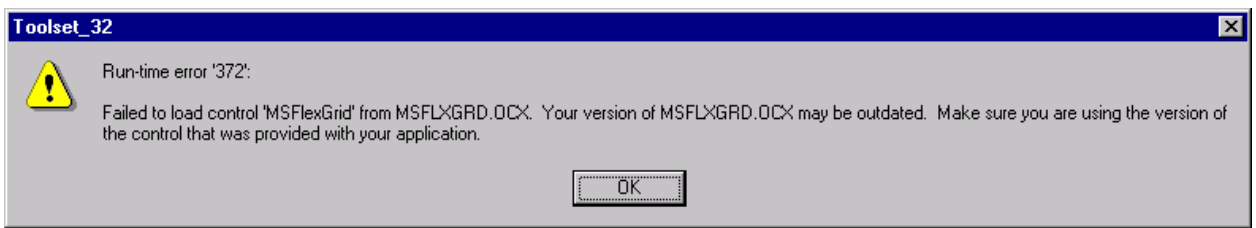

Cause: An old version of MSFLXGRD.OCX exists inside the Windows directory.

Solution: The file Die MSFLXGRD.OCX inside the directory C:\EDIABAS\BIN needs to be registered:

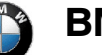

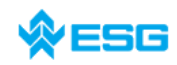

regarding **EDIABAS, INPA and ToolSet** page 21 of 54

Windows XP:

 $\rightarrow$  Start

 $\rightarrow$  Run...

 $\rightarrow$  type regsvr32 c:\ediabas\bin\ msflxgrd.ocx

into the window and execute with 'OK'

Windows NT:

 $\rightarrow$  Start

 $\rightarrow$  Run...

 $\rightarrow$  type reasyr32 c:\ediabas\bin\msflxard.ocx

into the window and execute with 'OK'.

#### 1.26 ToolSet: When an SGBD is opened, only the hourglass appears and the SGBD does not get loaded

Cause: An old version of RICHTX32.OCX exists inside the Windows directory.

Solution: The file Die MSFLXGRD.OCX inside the directory C:\EDIABAS\BIN needs to be registered:

Windows XP:

 $\rightarrow$  Start

 $\rightarrow$  Run...

 $\rightarrow$  type regsvr32 c:\ediabas\bin\richtx32.ocx

into the window and execute with 'OK'

Windows NT:

 $\rightarrow$  Start

 $\rightarrow$  Run...

 $\rightarrow$  type regsvr32 c:\ediabas\bin\ richtx32.ocx

into the window and execute with 'OK'

### 1.27 ToolSet: Loading of SGBD takes very long

Loading of SGBDs takes a long time, above average. Especially motor or transmission SGBDs.

Cause: Large SGBDs often contain many and extensive tables that take time to be loaded.

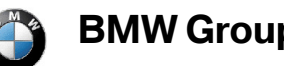

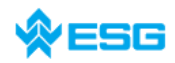

#### regarding **EDIABAS, INPA and ToolSet** page 22 of 54

Solution: In the configuration menu item in ToolSet, the checkmark by the selection of table information can be removed for faster loading.

#### 1.28 ToolSet: Helpfile cannot be displayed

After calling a not local Help file (CHM-File on a network device) it is possible that this file cannot be displayed.

- Cause: A reason for this error is the safety patch "KB986358" from Microsoft. This patch controls the display of CHM-files.
- Solution: With the registry value "MaxAllowedZone the view of CHM files can be configured. To change this value start the registry editor (call regedit.exe), go to the folder

HKEY\_LOCAL\_MACHINE\ SOFTWARE\ Microsoft\ HTMLHelp\ 1.x

and change the keys to following values:

For "\ItssRestrictions" MaxAllowedZone =  $1$ 

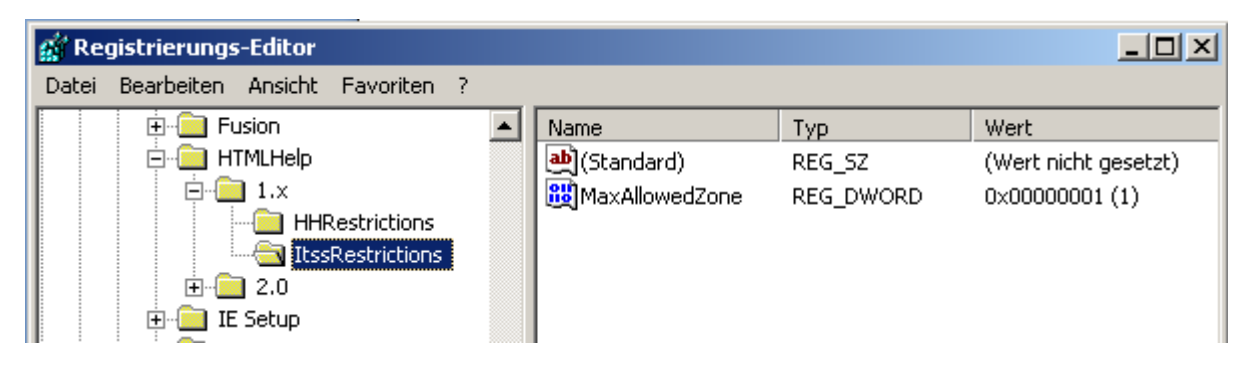

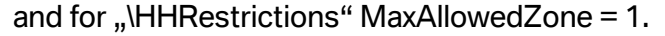

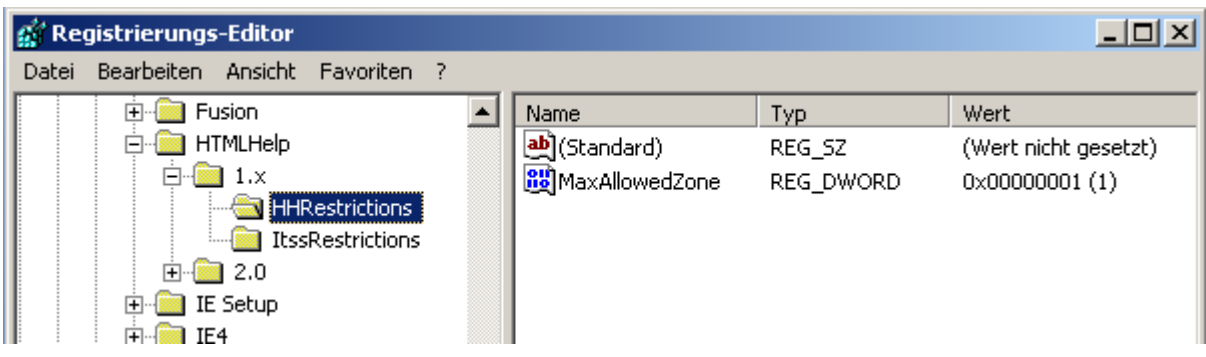

#### The meaning of all values for MaxAllowedZone is:

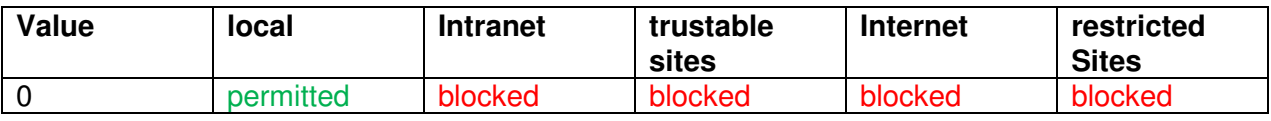

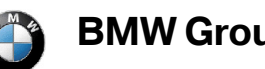

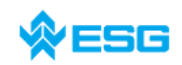

#### regarding **EDIABAS, INPA and ToolSet** page 23 of 54

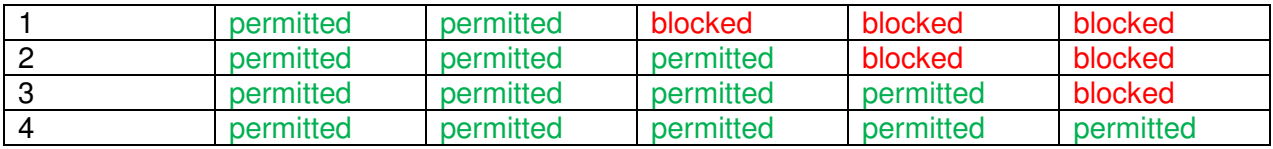

# 1.29 ToolSet: Links in help file doesn't work

After calling a not local Help file (CHM-File on a network device) it is possible that the links of inside this file doesn't work.

- Cause: A reason for this error is the safety patch "KB986358" from Microsoft. This patch controls the display of CHM-files.
- Solution: Analog as in Chapter "1.28 Helpfile cannot be displayed" the registry entry for MaxAllowedZone must be increased.

### 1.30 Battery and ignition not recognized

- Cause: On a Dell Latitude D600 notebook, pin 9 has no function and it is therefore not able to correctly recognise the battery status.
- Solution 1: Use OBD via USB, see C:\EDIABAS\BIN\INI.PDF Chapter 2.2 for this.
- Solution 2: The laptop is connected to the docking station.
- Solution 3: Workaround for the OBD driver as of February 2004: A file OBD. INI must be created in the directory C:\WINDOWS for Windows XP, or alternatively C:\WINNT for Windows NT, with the following entry. This is because with UBATT=OFF, the battery status is not determined via hardware, but is permanently set to "Battery voltage available". Also see OBD\_DOKU.PDF in the \Ediabas\Hardware\OBD directory.

OBD.INI entry:

[OBD]

UBATT=OFF

# 1.31 OBD Setup: Warning at start

A warning occurs when starting C:\EDIABAS\HARDWARE\OBD\OBDSetup.exe.

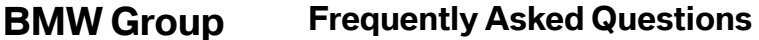

#### regarding EDIABAS, INPA and ToolSet page 24 of 54

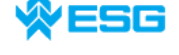

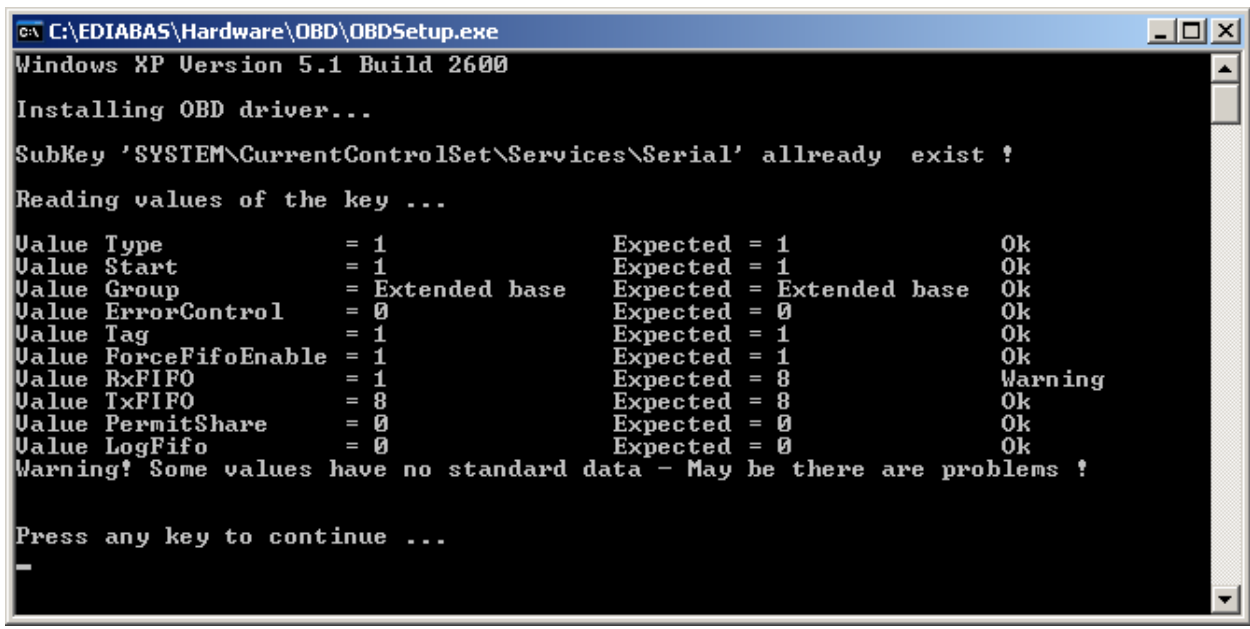

When you try to start ToolSet or INPA you will get the following error message:

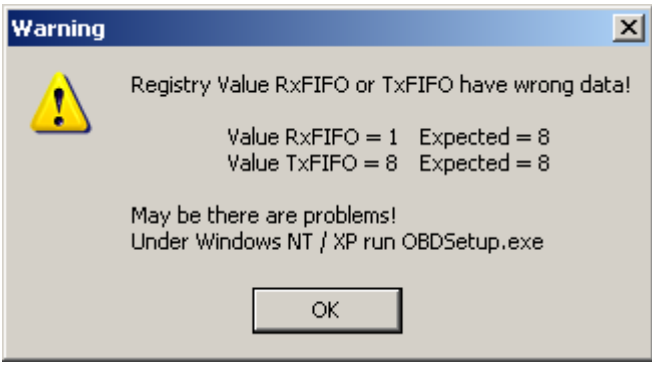

- Cause: The value of the variable DWORD (here RxFIFO) can not be set by OBDSetup.exe.
- Solution: You have to set the value of the DWORT in the registry manually. You have to open the regedit by using:

 $\rightarrow$  Start

 $\rightarrow$  Run...

 $\rightarrow$  enter *regedit* 

 $\rightarrow$  OK.

Inside regedit choose the following path:

```
\rightarrow HKEY_LOCAL_MACHINE
```
 $\rightarrow$  System

 $\rightarrow$  CurrentControlSet

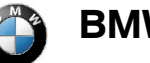

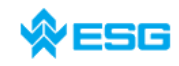

#### regarding **EDIABAS, INPA and ToolSet** page 25 of 54

#### $\rightarrow$  Services

On the right side of the window you can click on the name of the DWORD value which is defective (here RxFIFO). Enter the value 8 with the base hexadecimal. Click OK and close regedit. Now you can start ToolSet or INPA without an error.

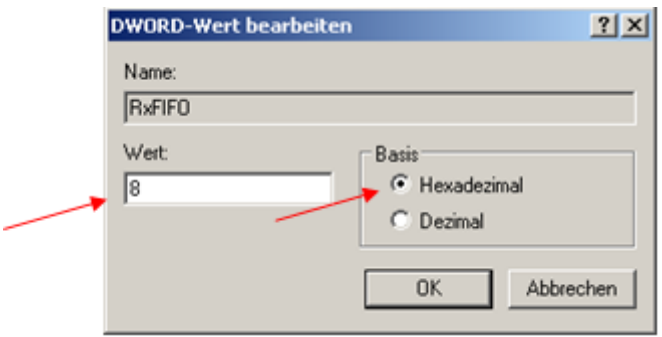

If you have warnings for other DWORDs when startig OBDSetup.exe, you will have to set the value of the coloum "expected" for the wrong value in the registry.

### 1.32Error C1015: Too many string variables in job

Cause: Inside a job a maximum of only 6 string-variables is possible.

Solution: You have to reduce the number of variables.

### 1.33EDIABAS: renaming of file or folder is not possible

Cause: EDIABAS or another component of EDIABAS is still open.

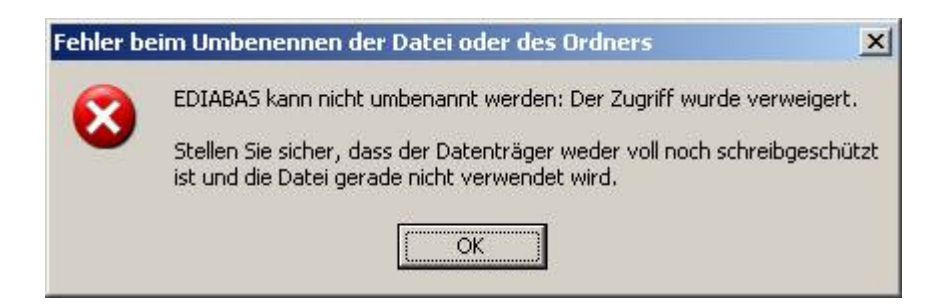

Solution: You have to shut down the diagnostic application and EDIABAS. If necessary, the fileexplorer and the editors which access the EDIABAS-Directory have to be closed as well.

regarding **EDIABAS, INPA and ToolSet** page 26 of 54

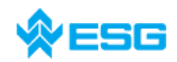

#### 1.34 ToolSet: black window after loading SGBD

After loading an SGBD into ToolSet one or more windows of the Tool Set are gone black .

- Cause: The registration of richtextbox is invalid.
- Solution: You have to register richtextbox. Execute the batch file REGSVR32.BAT inside the directory C:\EDIABAS\BIN\ .

#### 1.35 DirectNt.sys kann nicht geöffnet werden

english meaning: directNt.sys can not be opened

This error only occurs on computers with Windows NT, if the ADS driver hasn't been installed.

The instructions for installing the ADS driver can be found in the "Installation Guide/Update Guide" ADS\_DOKU.PDF in the directory C:\EDIABAS\Hardware\ADS\ (no longer part of the standard installation since EDIABAS 7) or on the Intranet page http://www5.muc/ti4web/ti-430/ under ,Diagnose Interfaces'.

#### 1.36 BEST2 Compiler, Parser stack overflow

While compiling a diagnostic function with many arguments it is possible to get a "Parser stack overflow" during parsing the B2S-sources. This behavior occurs for BEST2 compilers with a version smaller then 7.2.0.

This error can be determined when the XBD-Generator is seeming hang up.

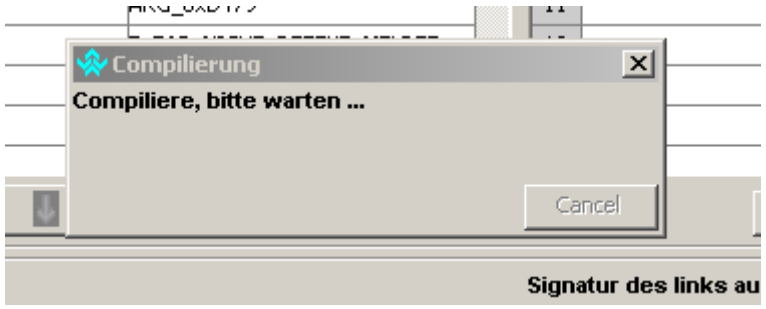

You can see that this hang up is a "Parser stack overflow" in the file Best2err.out. All compiler errors and messages are logged there

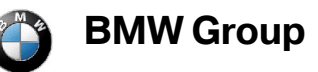

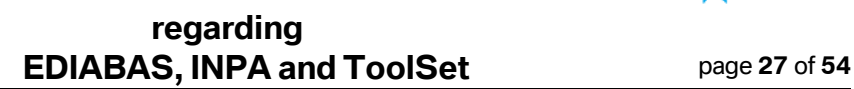

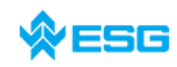

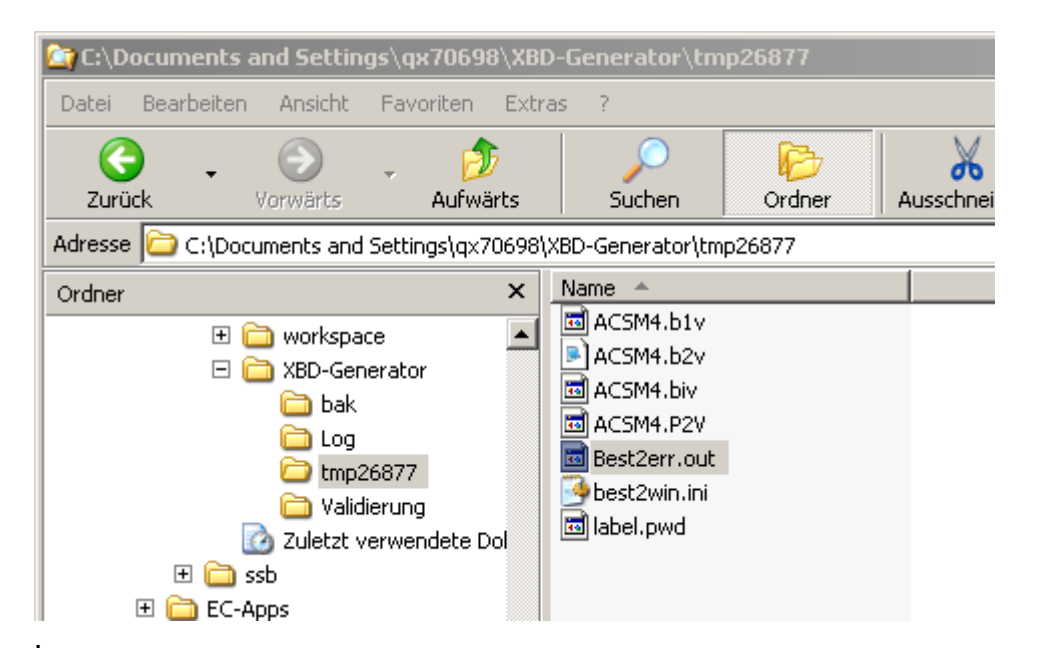

Solution: Replace BEST2 compiler by at least version 7.2.0.

# regarding **EDIABAS, INPA and ToolSet** page 28 of 54

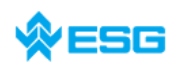

# 2 INPA-specific errors

#### 2.1 API.DLL oder API32.DLL kann nicht gefunden werden

english meaning: API.DLL or API32.DLL can not be found

Attention: The files API.DLL or API32.DLL are allowed only inside the directory C:\EDIABAS\BIN\ ! More details you can find in chapter 2.11 .

When calling INPA under Windows NT/XP, the following error messages appear:

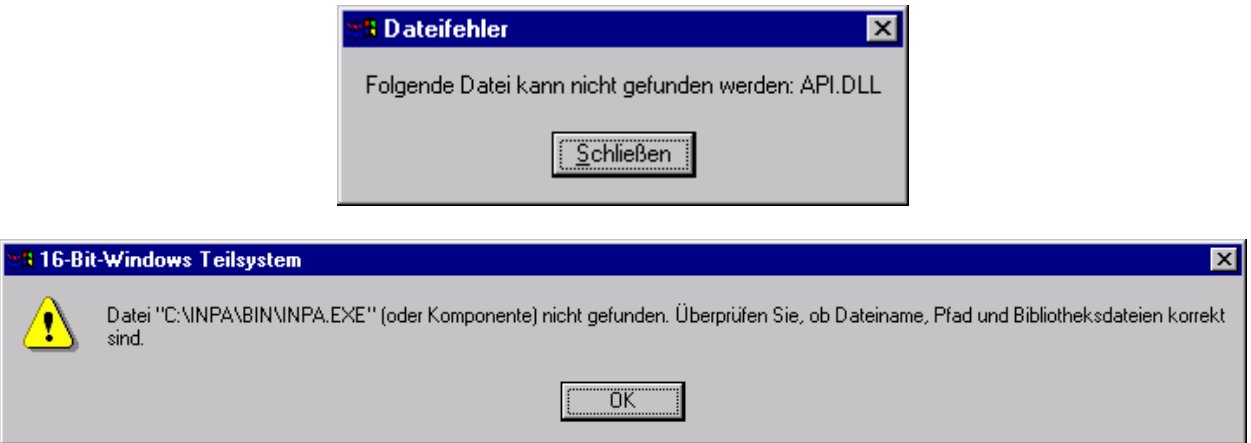

When calling INPA under Windows 95/98, the following error message appears:

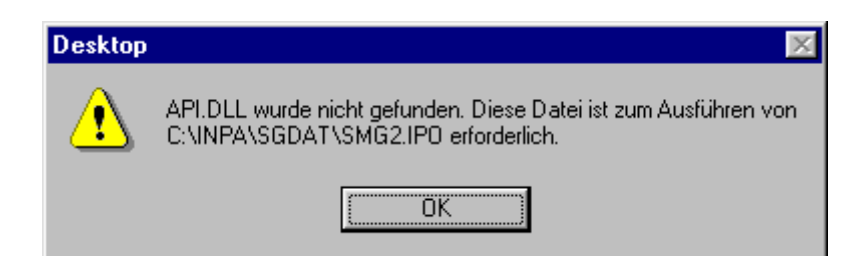

- Cause 1: Ediabas is not installed, only INPA.
- Solution 1: Install Ediabas.
- Cause 2: The directory C:\EDIABAS\BIN has not been set in the 'Path' system variable.

Solution 2a: (using Windows XP)

Set the system variable: Please log into your system as administrator (or with administation rights) and go to:

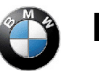

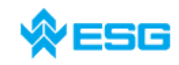

#### regarding EDIABAS, INPA and ToolSet page 29 of 54

```
\rightarrow Start
```
 $\rightarrow$  Control Panel

 $\rightarrow$  System

 $\rightarrow$  tab , Advanced'

 $\rightarrow$  button, Environment'

double click the system variable 'Path'.

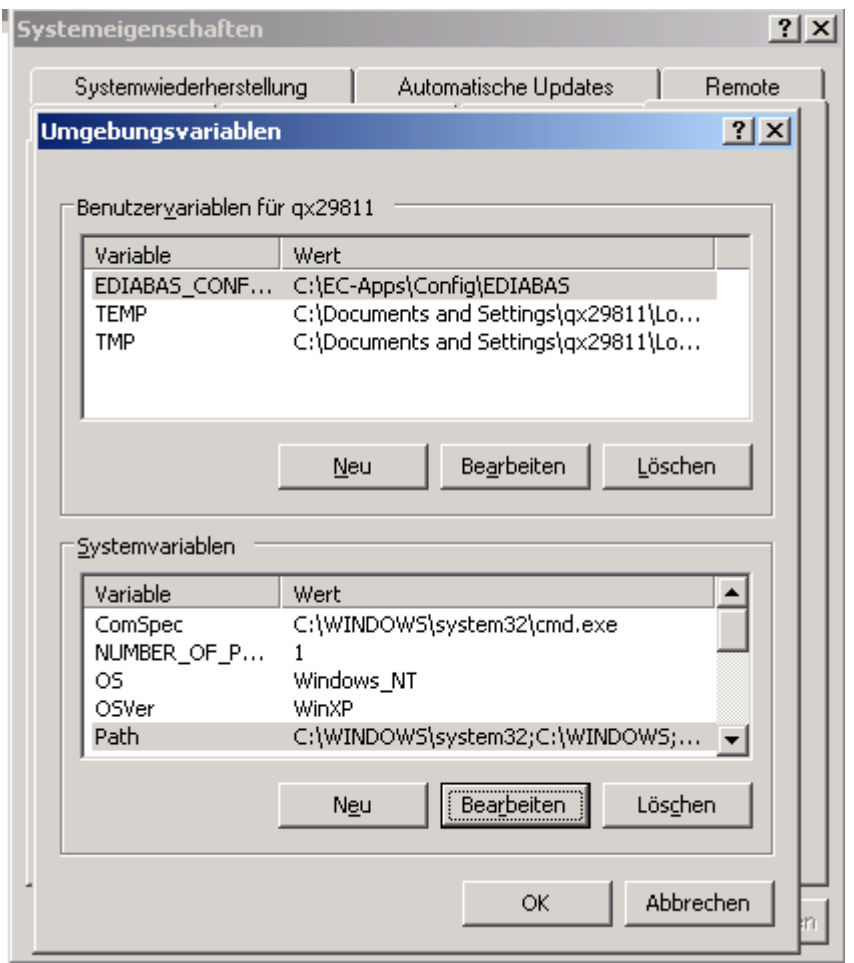

Go to the end of the field value, then type in a semicolon and enter the path C:\EDIABAS\BIN . Click 'Set' and 'OK'.

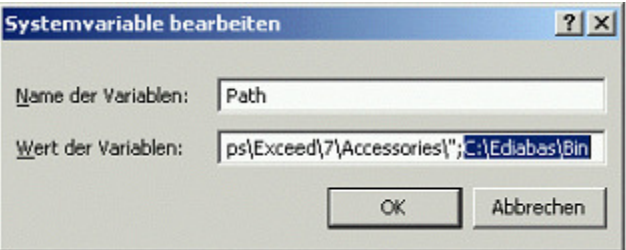

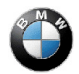

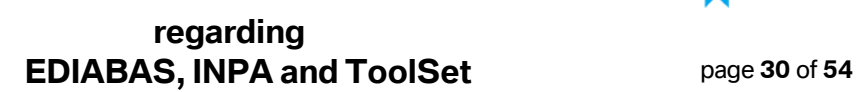

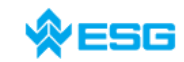

Completely restart your computer! (Do not just login under a new name!) It should no longer be a problem to start INPA.

#### Solution 2b: (using Windows NT)

Set the system variable: Please log into your system as administrator (or with administation rights) and go to:

 $\rightarrow$  Start

 $\rightarrow$  My Computer

 $\rightarrow$  Control Panel

 $\rightarrow$  System

 $\rightarrow$  tab, Environment'

double click the system variable 'Path'.

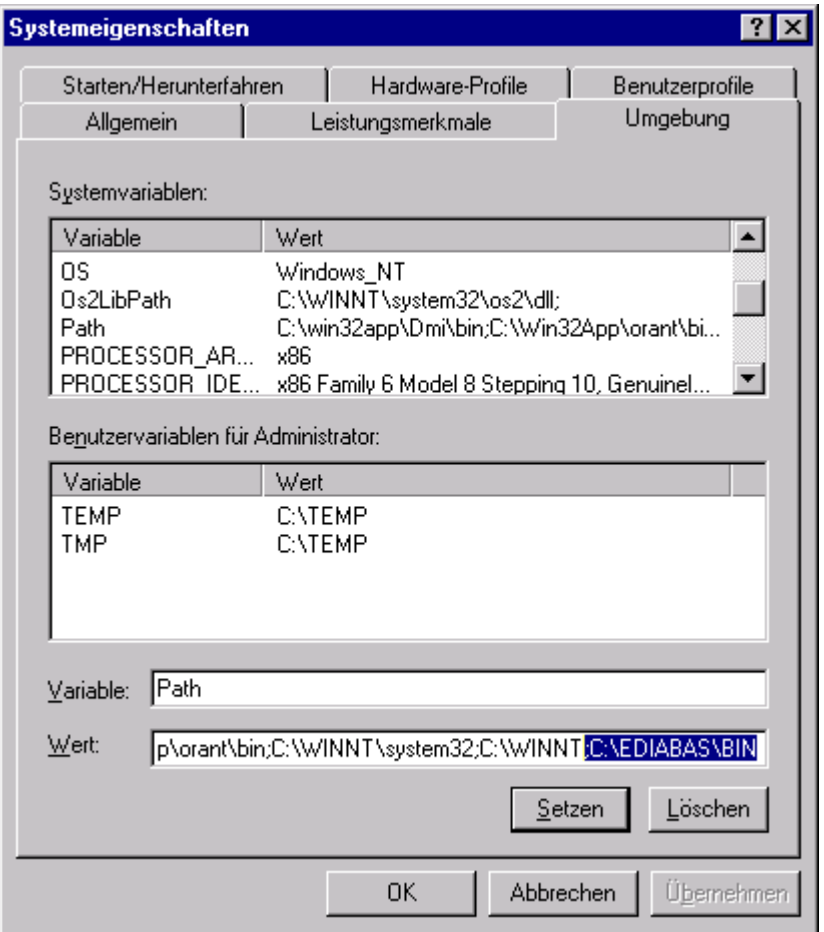

Go to the end of the field value, then type in a semicolon and enter the path C:\EDIABAS\BIN . Click 'Set' and 'OK'.

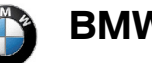

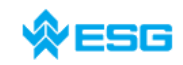

regarding **EDIABAS, INPA and ToolSet** page 31 of 54

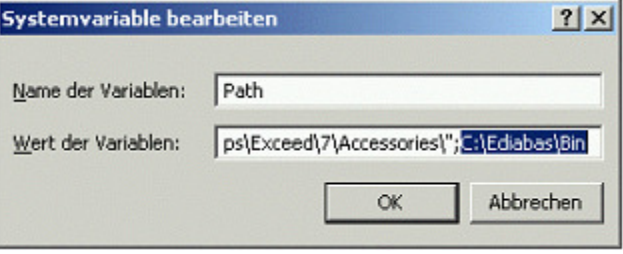

Solution 2c: (using Windows 95/98)

Set the system variable: Open the file AUTOEXEC.BAT inside the directory C:\ for editing (by clicking it with the right mouse key with the shift key pressed, and then select "Open with". The best way is to use Notepad to display the file.

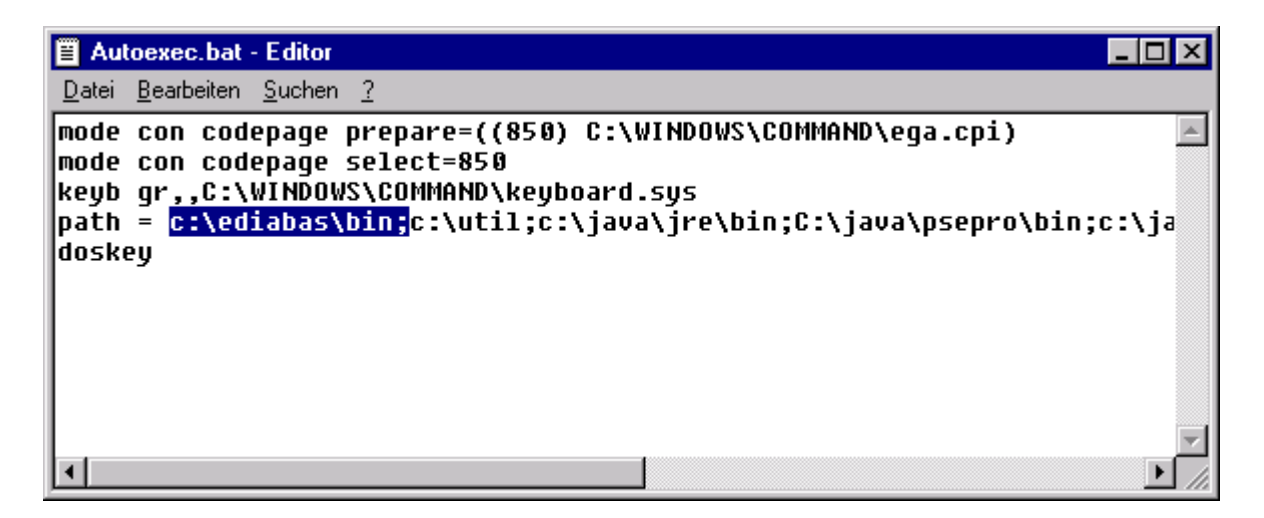

Now, enter the path 'c:\ediabas\bin' into the 'path'-variable.

Save the change and close the file, then completely restart your computer! (Do not just login under a new name!)

It should no longer be a problem to start INPA.

#### 2.2 IFH-0018: INITIALIZATION ERROR  $\rightarrow$  INPA does not work, but Toolset works fine

The error occurs when an SGBD is run by INPA or CASCADE. If the same SGBD is loaded into ToolSet it works without problems.

Cause 1: The communication port COM1 does not exist, but COM3. Toolset is working without an initialization error, because the file OBD.INI exists inside the directory C:\EDIABAS\BIN. But the file OBD.INI has to exist in the direcory C:\WINDOWS for INPA to work.

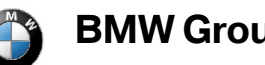

gebrochen!

BMW Group Frequently Asked Questions

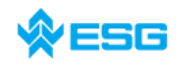

#### regarding **EDIABAS, INPA and ToolSet** page 32 of 54

Solution 1: Copy the file OBD.INI into the directory C:\WINDOWS or create a new one (for creation of OBD.INI see chapter 1.18). Cause 2: See chapter 1.18 Solution 2: See chapter 1.18

# 2.3 IFH-0020: Falscher oder fehlender Treiber. Das Programm wird ab-

English meaning: Incorrect or Missing Driver. The programme will be aborted!

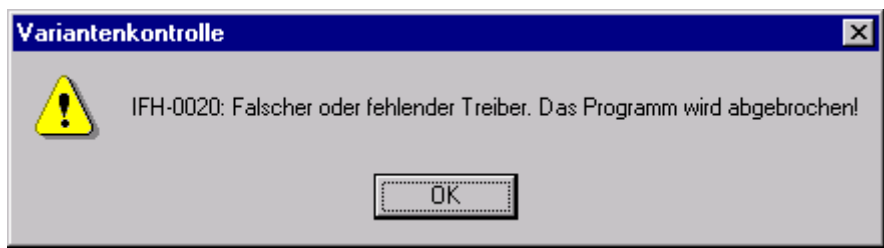

#### Conditions:

You have access to *\\smuc0900\sg* and you are linked to this drive while starting an INPA Script.

Cause 1: Missing EDIABAS.INI file inside C:\WINNT.

Cause 2: You are not connected to the controller.

For developers: Simulation is not switched on in the EDIABAS.INI file.

Solution: Copy the EDIABAS.INI file from C:\EDIABAS\BIN to C:\WINNT.

#### 2.4 IFH-0027: IFH NOT FOUND  $\rightarrow$  Das Programm wird abgebrochen!

English meaning: IFH NOT FOUND  $\rightarrow$  programm will be terminated!

The error occurs when starting INPA.

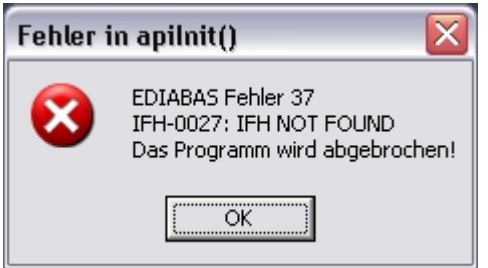

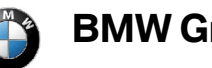

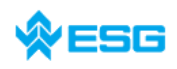

regarding **EDIABAS, INPA and ToolSet** page 33 of 54

Cause: EDIABAS configuration is not correct.

Solution: see chapter 1.10

## 2.5 BIP-0010: Fehler bei Zugriff auf Konstanten  $\rightarrow$  Das Programm wird abgbrochen!

English meaning: Error while accessing constants  $\rightarrow$  programm will be terminated!

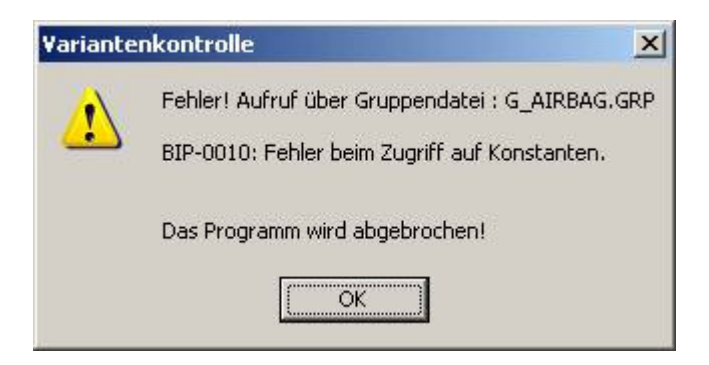

Cause: The file T\_GRTB.GRP inside the directory C:\EDIABAS\ECU\ is expired, there is no information sored for the requested controlelr/ecu.

Solution: Download the latest version of T\_GRTB-PRG from ECCO web client.

### 2.6 SYS-0002: SG-Variantenbeschreibungsdatei nicht gefunden

english meaning: controller variants file not found. Programm will be terminated!

The error occurs when starting an INPA script.

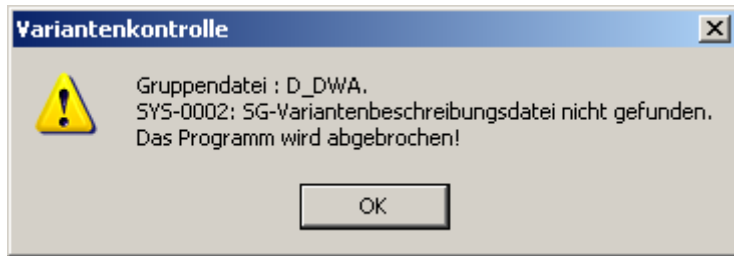

- Cause 1: The \*.PRG SGBD is not located inside the directory C:\EDIABAS\ECU.
- Solution 1: Copy the SGBD into the ECU directory.
- Cause 2: The external table T\_GRTB.prg does not exist inside the directory C:\EDIABAS\ECU or it is obsolete.

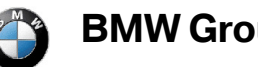

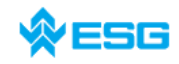

regarding **EDIABAS, INPA and ToolSet** page 34 of 54

Solution 2: Copy the file into the ECU directory or update the external table using the ECCO Web Client.

#### 2.7 SYS-0005: SG-Beschreibungsdateien nicht gefunden. Das Programm wird abgebrochen!

english meaning: SGBD not found. Programm will be terminated!

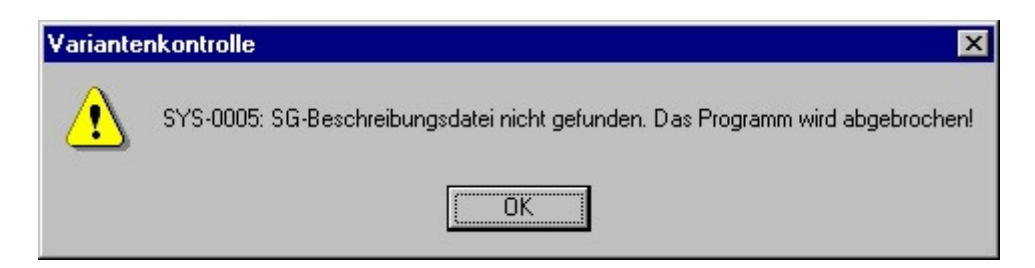

Cause 1: The SGBD is not located in the directory C:\EDIABAS\ECU.

Solution 1: Copy the SGBD into the Ecu directory.

- Cause 2: The EcuPath in EDIABAS.INI (C:\EDIABAS\BIN) is not set to C:\EDIABAS\ECU.
- Solution 2: Set the correct directory.

# 2.8 INPA Error: D\_SIM.GRP is missing

Error message window appears when starting INPA:

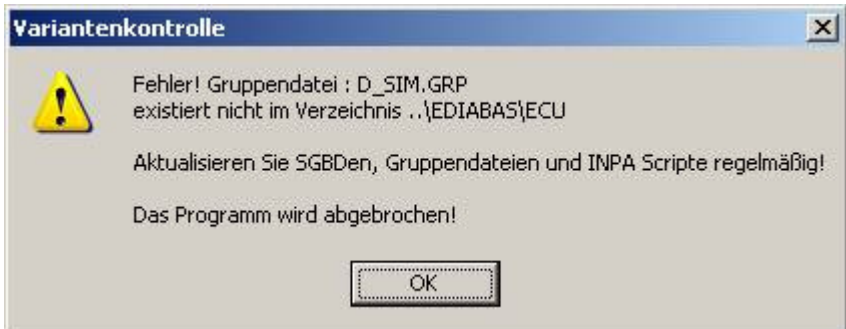

- Cause: Simulation mode is activated for EDIABAS, but there is no simulation file existing inside C:\EDIABAS\SIM for the SGBD used by INPA.
- Solution 1: Deactivate the simulation mode inside EDIABAS.INI . For further work with INPA you will need a real controller (connected by diagnosis interface).

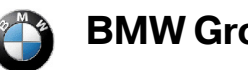

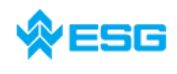

regarding **EDIABAS, INPA and ToolSet** page 35 of 54

Solution 2: If you still need simulation mode, you must create a simulation file. This file should be able to handle all requests by this INPA script.

# 2.9 INPA Error: Fehler beim Übersetzen  $\rightarrow$  Abbruch!

english meaning: Error while translation  $\rightarrow$  termination!

The following error message appears when starting an INPA script:

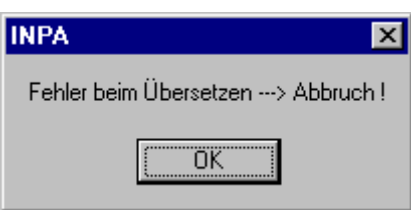

- Cause 1: An INPA script with the ending IPO was started by the programm INPA.EXE instead of INPALOAD.EXE .
- Solution 1: Only start INPA scripts ending with IPO by INPALOAD. EXE.
- Cause 2: The selected INPA script does not exist inside the directory C:\INPA\SGDAT\.
- Solution 2: Update the INPA scripts using the ECCO Web Client.
- Cause 3: INPA Version 5.0.1: The INPA script \*.IPO can not be started with a double-click inside the directory C:\INPA\SGDAT\\*.IPO.
- Solution 3: Update to Version the latest version.
- Cause 4: INPA Version 5.0.1: The desktop link of an INPA script does not work.
- Solution 4: The target directory must be expanded to include the INPALOAD directory. To do so, click the desktop link once with the right mouse button and go to 'Properties'. Expand the target path to include C:\INPA\BIN\INPALOAD.EXE for Windows NT (see Fig.) and C:\EC-Apps\INPA\BIN\INPALOAD.EXE for Windows XP.

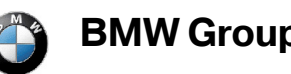

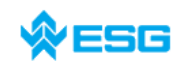

regarding EDIABAS, INPA and ToolSet page 36 of 54

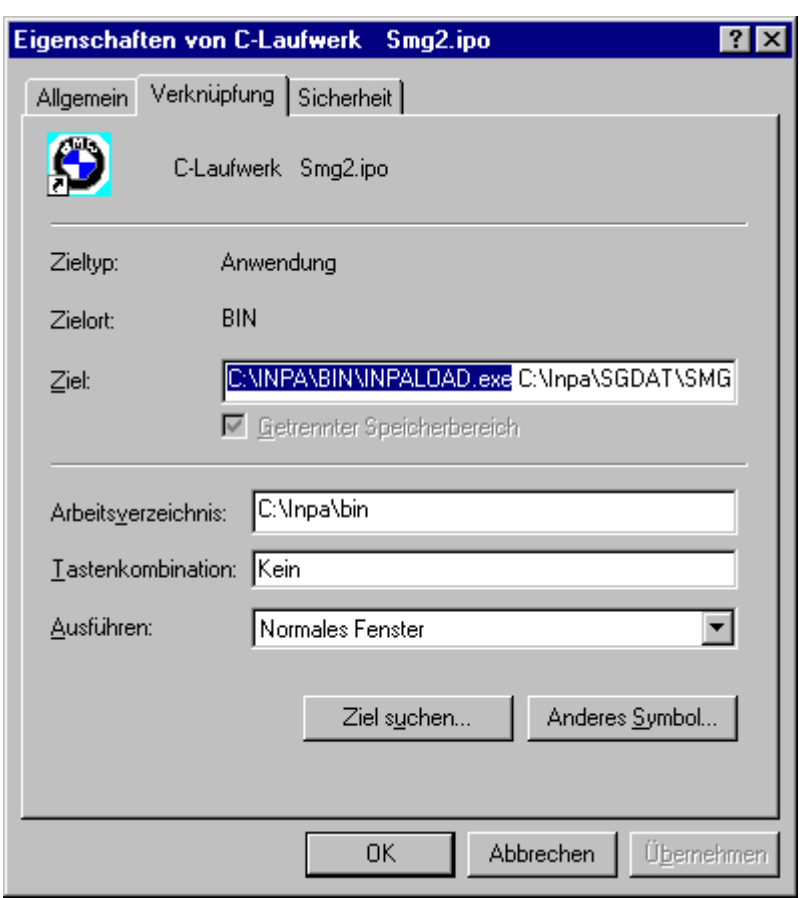

Cause 5: The files STARTGER.IPO and STARTUS.IPO do not exist inside the directory C:\INPA\CFGDAT\.

Solution 5: Reinstall INPA.

#### 2.10 INPA Error: Opening INPA – Übersetzungsfehler returned a\_0x2

English meaning: Opening INPA – translation error returned a\_0x2

- Cause: During the installation of EDIABAS/INPA, the configuration option 'Without configuration' was selected.
- Solution: When running the installation programm, select a configuration, e.g. "BMW Plant 1.1 Munich".

#### 2.11 INPA Error: Only a white screen appears when running INPALOAD.EXE

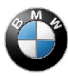

regarding

# 36

# EDIABAS, INPA and ToolSet page 37 of 54

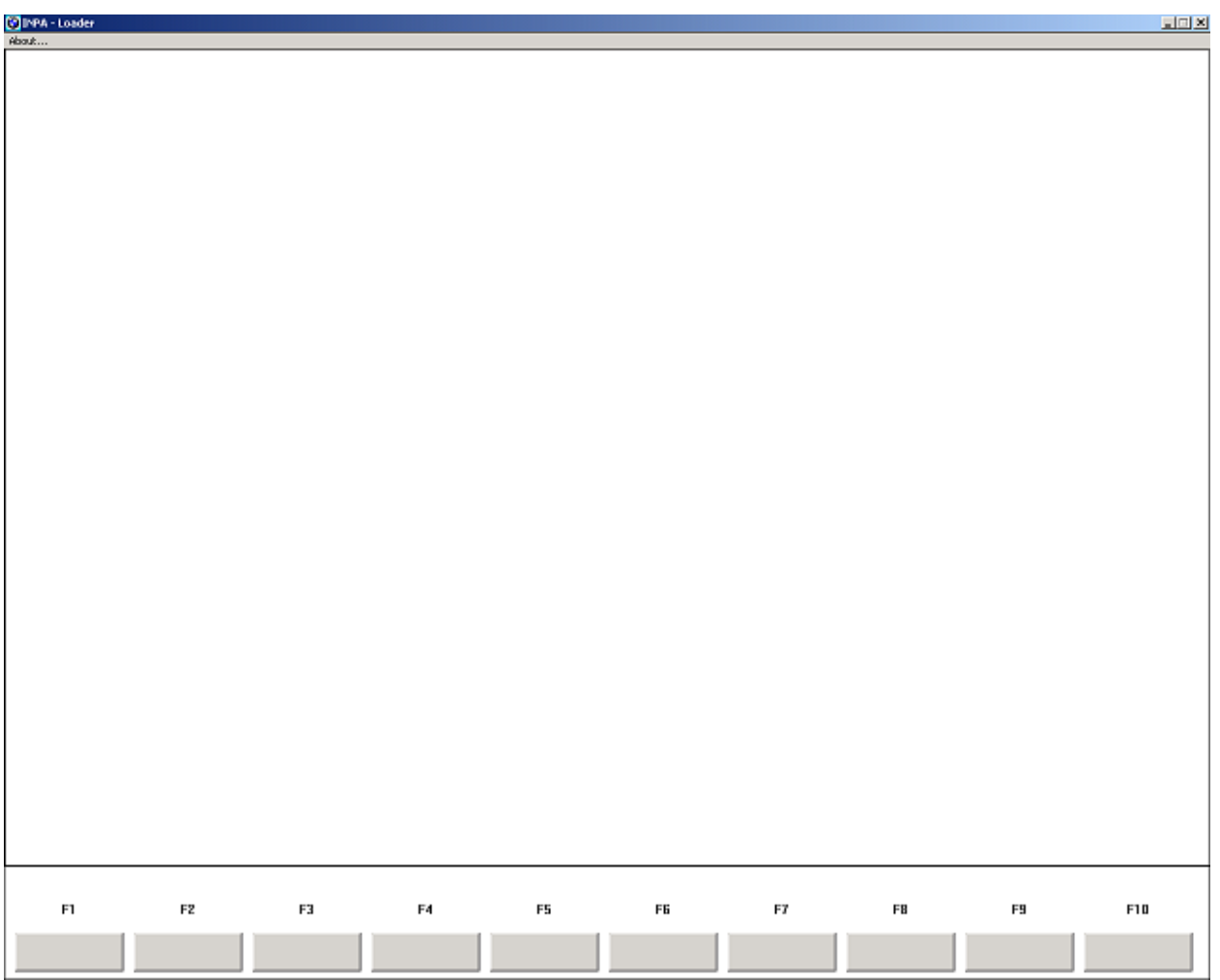

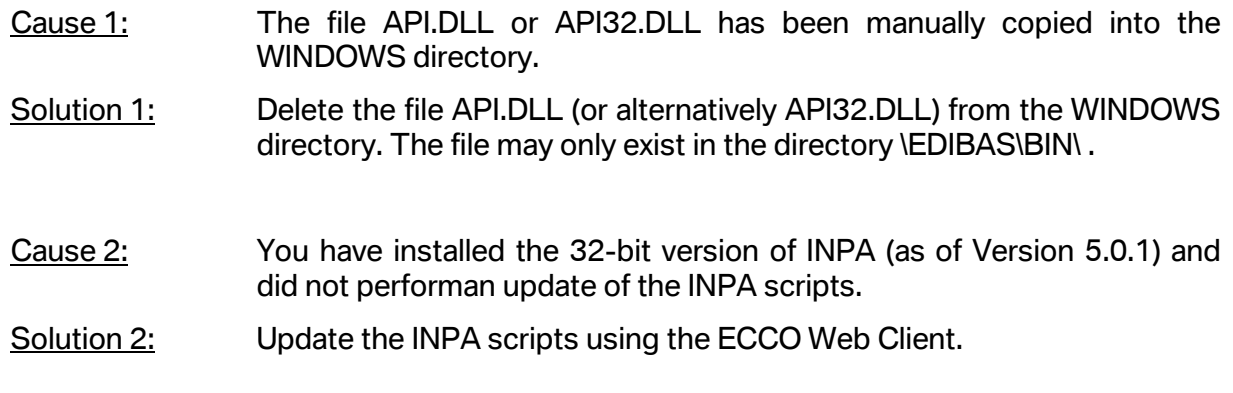

# 2.12 INPA Fehler: Starting window without series to select

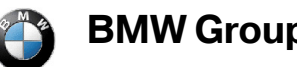

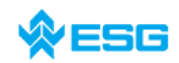

regarding EDIABAS, INPA and ToolSet page 38 of 54

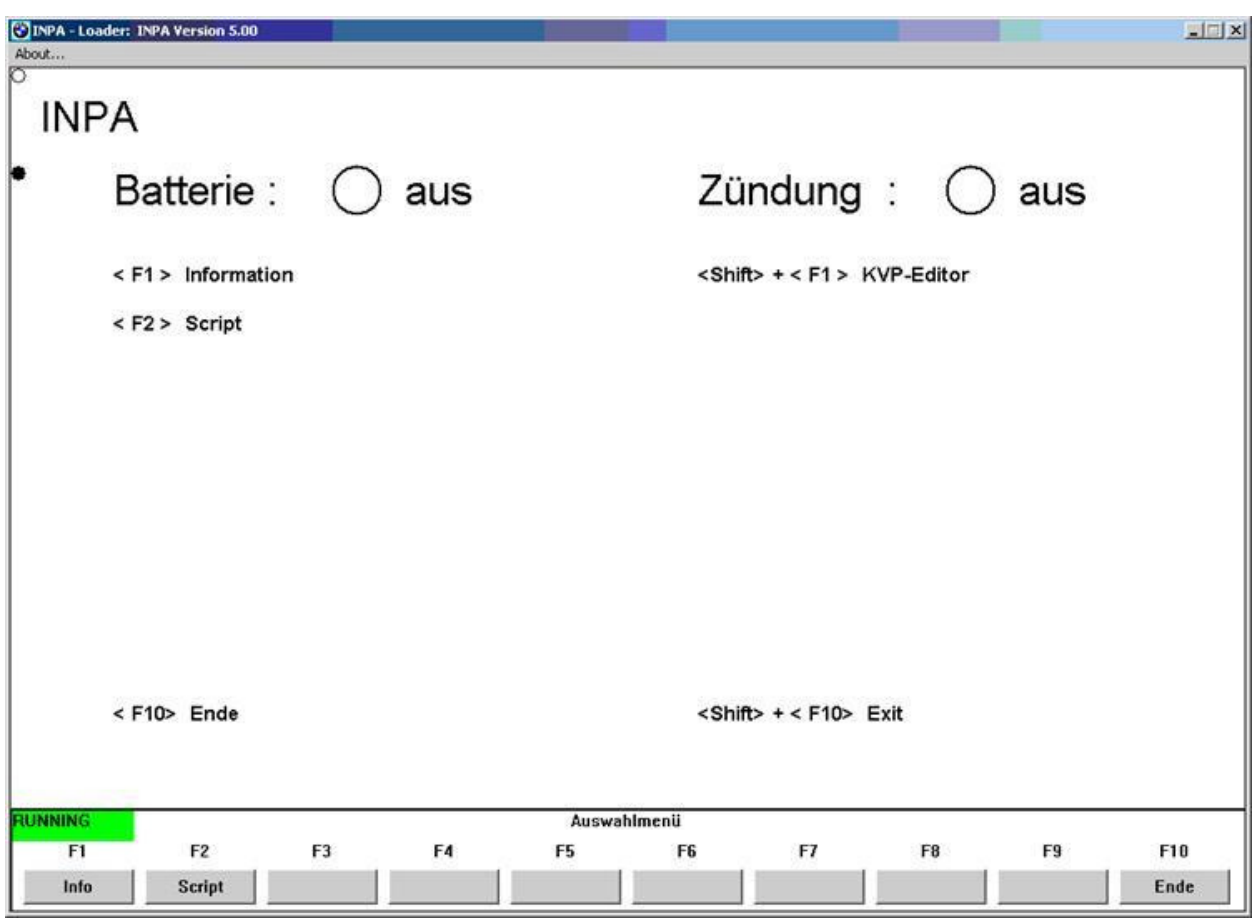

- Cause 1: After installation and update of INPA the configuration files and INPA scripts are missing.
- Solution 1: Configuration files and INPA scripts can be downloaded from ECCO (Information about ECCO you can get over Tel. 55555, suppliers contacts their BMW developer).

Copy the configuration files and INPA-scripts in the following folder:

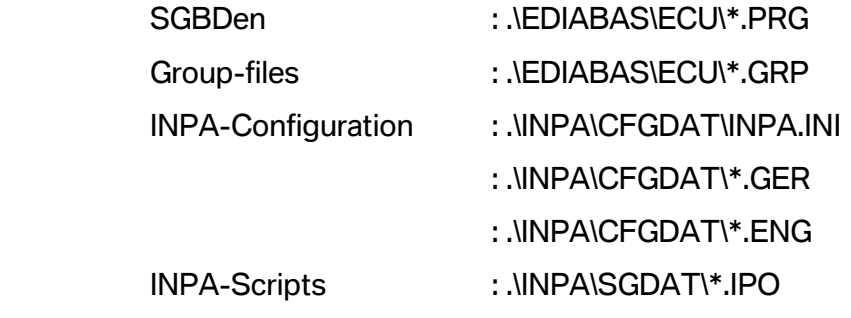

### 2.13 INPA Error: INPA script stalls while loading

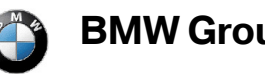

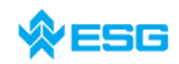

#### regarding EDIABAS, INPA and ToolSet page 39 of 54

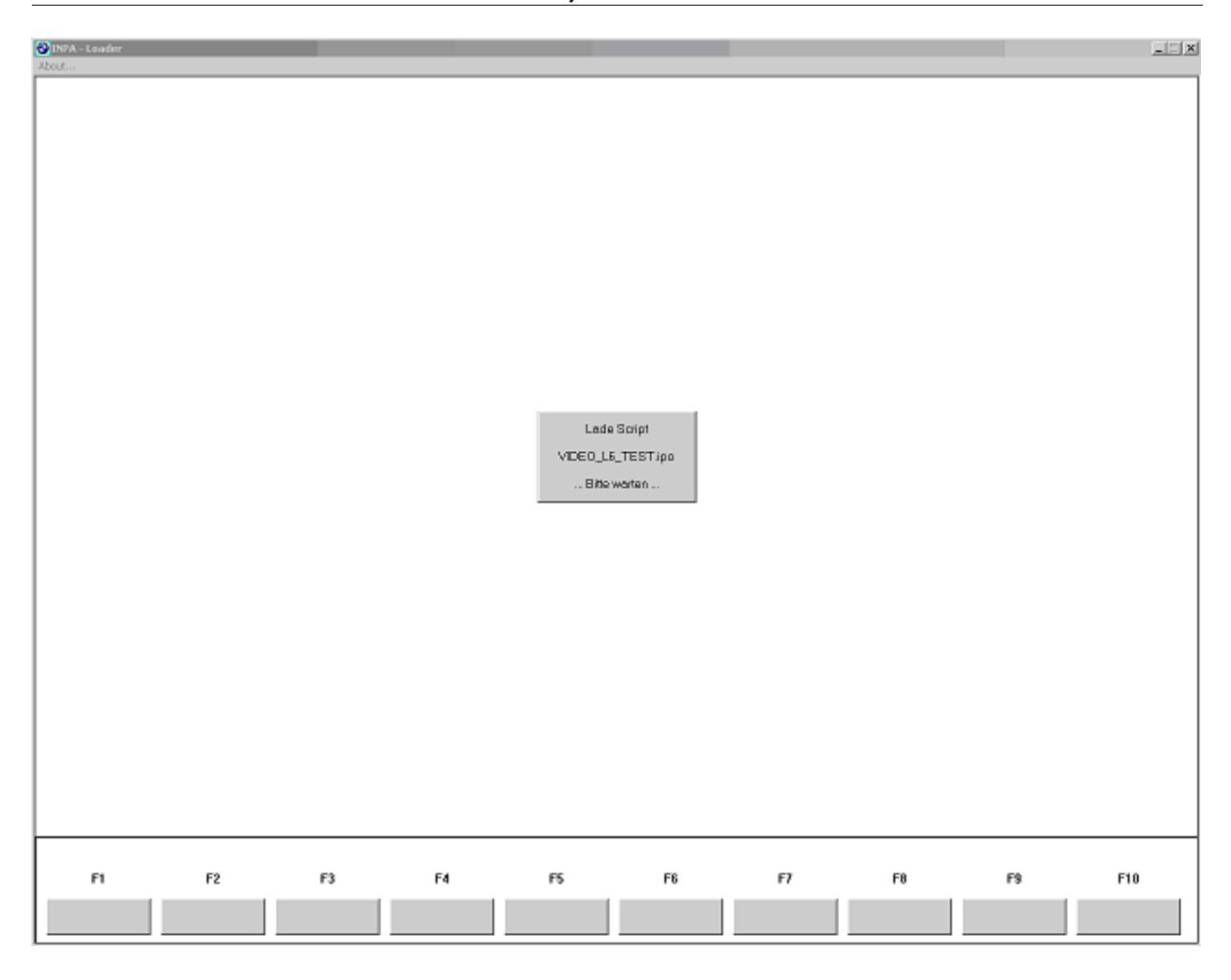

- Cause: During the loading process the compiler counts the displayed lines inside the script. The compiler may stall when a 'while' loop exists without an exitcondition (programmer-mistake)
- Solution: Avoid 'while' loops. If a 'while' loop is necessary, include an exit-condition inside the while loop.

### 2.14 INPA Error: DTM wird nicht mehr unterstützt

English meaning: DTM is no longer supported.

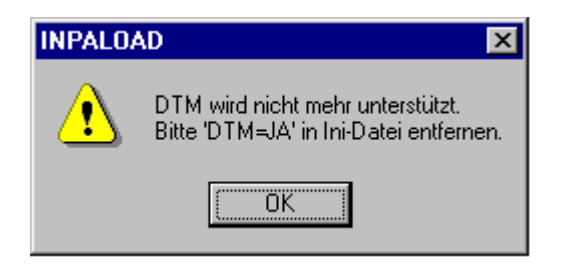

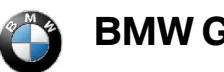

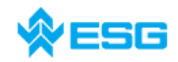

regarding **EDIABAS, INPA and ToolSet** page 40 of 54

- Cause: This error message appears if INPA.INI has been copied from Version 4.7.7 to Version 5.x.x.
- Solution: Since it can not be excluded that even more files from the old version have been mixed with the new ones, please uninstall INPA completly and then reinstall INPA using the Global Information Service (GIS) https://gis.bmw.com.

#### 2.15 INPA Errorr: Bridge16.exe kann nicht initialisiert werden

English meaning: Bridge16.exe can not be initialized

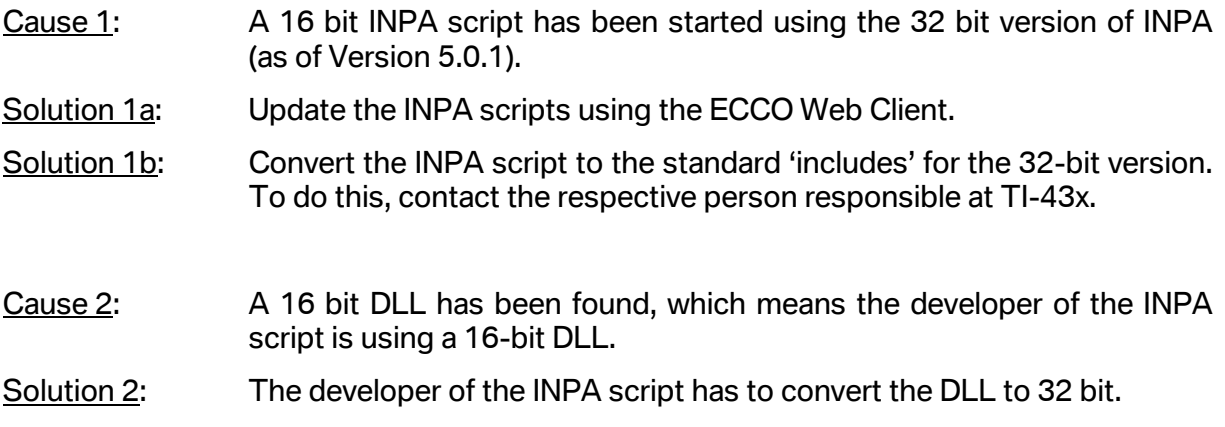

### 2.16 Error while opening the error file  $\rightarrow$  Termination!

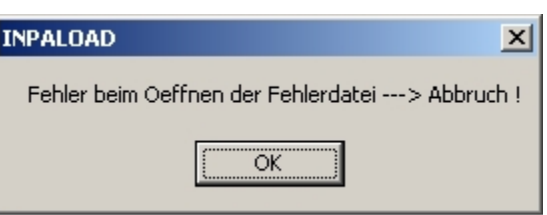

- Cause: This error occurs with Windows XP because the user does not have the correct access rights to edit files inside the directory C:\INPA\BIN .
- Solution: The user needs the appropriate access rights for the 'INPA' directory.

# 2.17 Compiler: Datei: \INPA\DEUTSCH\\*\*\*.OUT nicht gefunden!

English meaning: File not found!

Cause: The directory C:\EDIABAS\BIN has not been set inside the 'path' system variable.

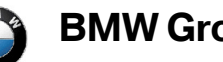

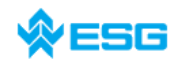

Solution: Set the path C:\EDIABAS\BIN inside the 'Path' system variable (see chapter 2.1).

## regarding **EDIABAS, INPA and ToolSet** page 42 of 54

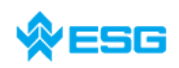

# 3 General Questions

#### 3.1 Installation of EDIABAS and INPA

The Installation of EDIABA, INPA and NFS have to be done webbased via the Global Information Service (GIS). You can reach the GIS homepage with the following link: https://gis.bmw.com/.

In the forum "BMW Standard Tools Werk" you can find the installation data of EDIABAS, INPA and NFS. The path ist shown below:

> **BMW Standard Tools Werk Standard Tools / Tool Installation Werk DEDIABAS DINPA D**NFS

For acces rights to GIS forum "BMW Standard Tool Werk" send a mail to Referenz@bmw.de stating the name, Q/QX number, an the reason. We can give access rights to this forum only for colleagues from the T departements. Colleagues from other departments and supplieres can get the installation via the GIS forum "BMW Standard Tools Entwicklung". You can apply for access rights using the following link: https://gis.bmw.com/gis/d/toolsantrag.htm.

Please pay attention to the intallation instructions that you can get in the same directories as of the installation data. After the intallation you have to download the SGBDs, Group SGBDs, INPA scripts, INPA configuration files and external tables using the ECCO Web Client. Which data you have to download is described in chapter 3.2.

#### 3.2 xBD export of SGBDs, group SGBDs, INPA scripts and INPA configuration files using the ECCO Web Client

The update of SGBDs, group SGBDs, external tables, INPA scripts and INPA configuration files can be done using the ECCO Web Client.

You can apply for acces rigths to ECCO at the user service center (Tel. 089-382-55555) stating your valid Q/QT/QX number.

You can reach the homepage of the ECCO Web Client by the following link: http://www6.muc/ppea. After login you have to select the link xBD Export in the navigation bar and you get to the search screen. You have the possibility to search for a single file or search for all files assigned to a certain series or search for a several release periods.

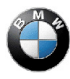

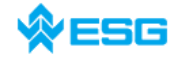

regarding **EDIABAS, INPA and ToolSet** page 43 of 54

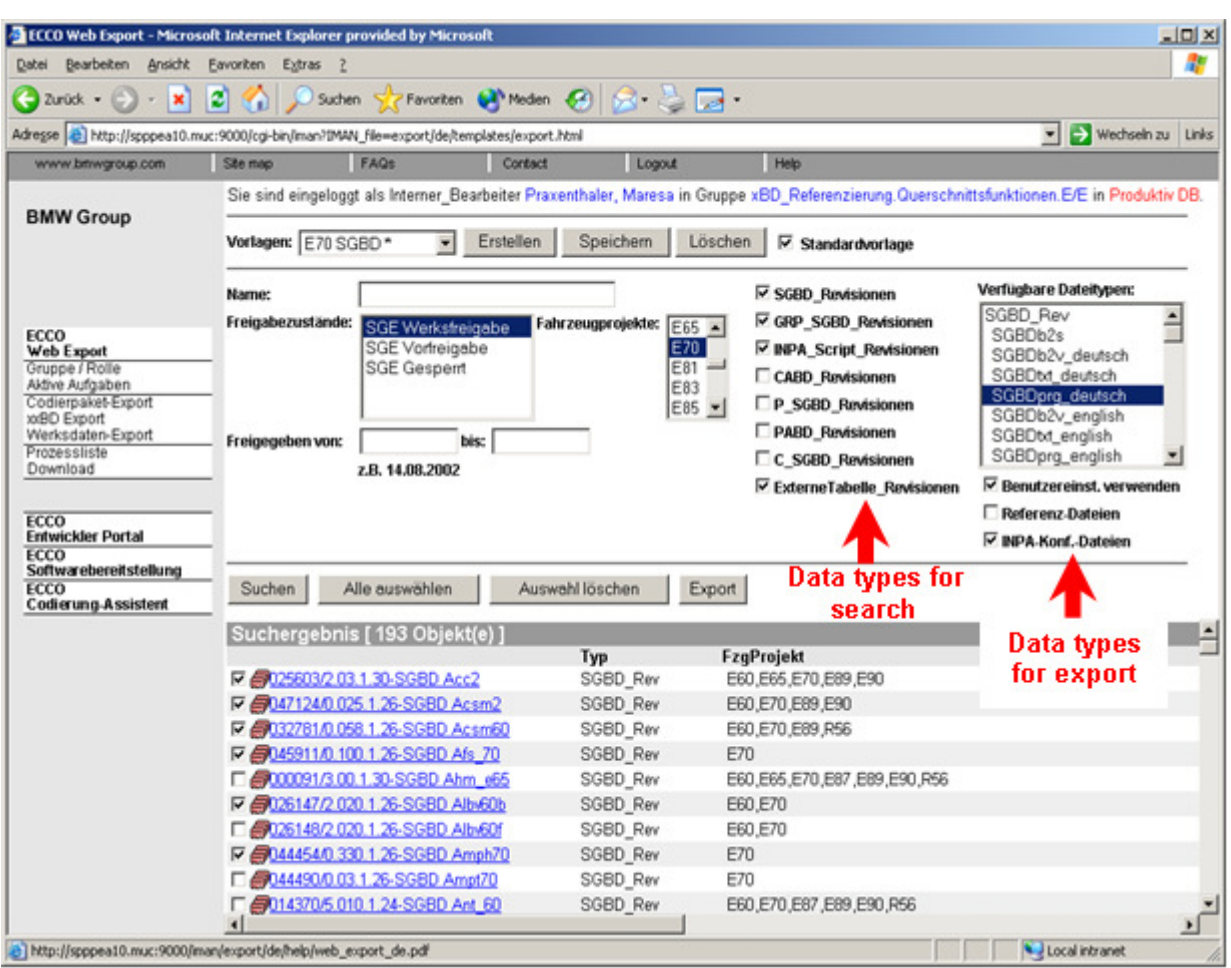

When you have installed EDIABAS you will need the following files:

- SGBD\_Revisionen
- GRP\_SGBD\_Revisionen
- ExterneTabelle\_Revisionen

When you have installed INPA you will need the following files:

- SGBD\_Revisionen
- GRP\_SGBD\_Revisionen
- ExterneTabelle\_Revisionen
- Inpa\_Script\_Revisionen

In the column "Verfügbare Dateitypen" you have to select the data types. This column is very important for the export of the files, i.e. the data types which are selected will be exported. Please pay attention on the correct selection.

When you have installed EDIABAS you should select the following data types:

- SGBDprg\_english or SGBDprg\_deutsch
- SGBDgrp
- EXTABprg\_english or EXTABprg\_deutsch

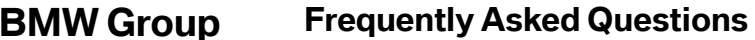

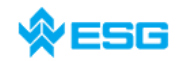

#### regarding **EDIABAS, INPA and ToolSet** page 44 of 54

When you have installed INPA you should select the following data types (in addition to the data types above):

- INPAipo english or INPAipo deutsch
- Select also "Benutzereinst, verwenden"
- Select also "INPA-Konf.-Dateien"

After download of the necessary files you have to copy the files into the right directories:

EDIABAS data:

**2...**\EDIABAS\ECU\

- SGBDs: SGBDprg  $deutsch \rightarrow$  all \*.PRG files
- external tables: EXTABprg\_*deutsch*  $\rightarrow$  T\_GRTB.PRG, T\_PCOD.PRG
- Group SGBDs: SGBDarp  $deutsch \rightarrow$  all \*.GRP files

INPA data:

- **E** ...\INPA\SGDAT\
	- INPA scripts: INPAipo\_english  $\rightarrow$  all \*.IPO files

**E** ... INPAICFGDATI

• INPA-configuration files: INPA Konfig\_xBD\_Download\_eng.zip  $\rightarrow$  all \*.GER files or \*.ENG files INPA.INI file

GER = german INPA configuration, ENG = english INPA configuration

If you have problems regarding the xBD Export using ECCO Web Client please call the user service center:

Tel. 089-382-55555 or send an email to ECCO hotline: ecco.hotline@bmw.de .

### 3.3 How can I find out if the serial interface COM1 has been taken?

There is a way to find out if the serial interface, for example COM1, is already in use, but it is not possible to find out which programm is using the interface.

As described in the respective sections of Chapter 1, the most common programmes to take COM1 are HotSync for the Palm and ActiveSync for the lpack or a Nokia software. In order to establish whether these programmes are automatically started when you start the computer, please check your 'autostart' settings. Do this by making sure that these programmes do not appear in the following directories:

- C:\Documents and Settings\All Users\Startmenu\Programs\Autostart\
- C:\Documents and Settings\ *Your QX Number*\Startmenu\Programs\Autostart\

Another way to check the usage of COM1 is to look into the system information. The system information can be run with the DOS command 'winmsd' in an input prompt:

 $\rightarrow$  Start

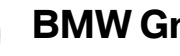

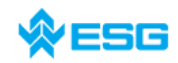

 $\rightarrow$  Run...

 $\rightarrow$  type winmsd

 $\rightarrow$  OK.

Here, it is important that you only run winmsd if the Ediabas server is closed. Under the directory

 $\rightarrow$  System Summary

 $\rightarrow$  Components

 $\rightarrow$  Ports

 $\rightarrow$  Serial

the information about the active serial ports COM1, COM2, etc will be shown if they exist. The current value can be seen in the element "Busy". If this value is "No", the interface is free, and if it is "Yes", the interface has been taken by a programm. But you can not find out what programme it is here.

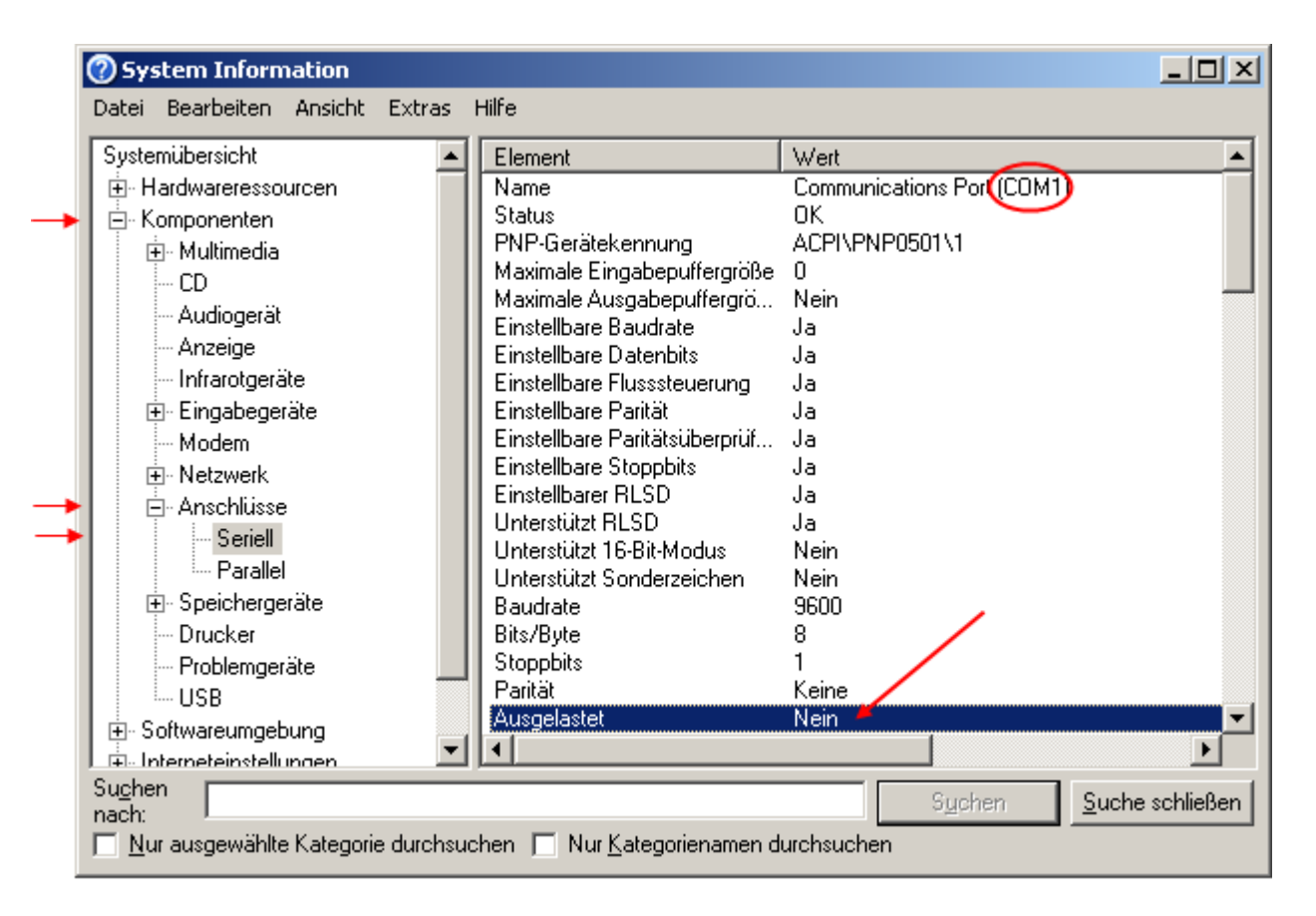

# 3.4 How do I start INPA?

Start Inpa using IINPALOAD.EXE in C:\INPA\BIN or alternatively C:\EC-APPS\INPA\BIN. Or use

 $\rightarrow$  Start

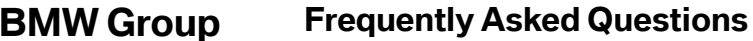

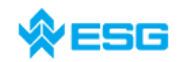

```
\rightarrow All Programs
```
 $\rightarrow$  EDIABAS INPA ELDI NCS NFS

 $\rightarrow$  INPA( $\rightarrow$  IPO)

to start the general reworking programm. This corresponds to call INPALOAD.EXE inside C:\INPA\BIN.

#### 3.5 How can I switch between OBD and ADS interfaces?

Prerequisite:

The appropriate driver must be installed for the interface you want to use. In the installation guide for INPA http://smuc0900/TI-430 under

 $\rightarrow$  Themen

 $\rightarrow$  EDIABAS / INPA

 $\rightarrow$  EDIABAS or INPA)

you can look up how a driver is installed.

Now, you can change the interface directly inside the file EDIABAS.INI (C:\EDIABAS\BIN).

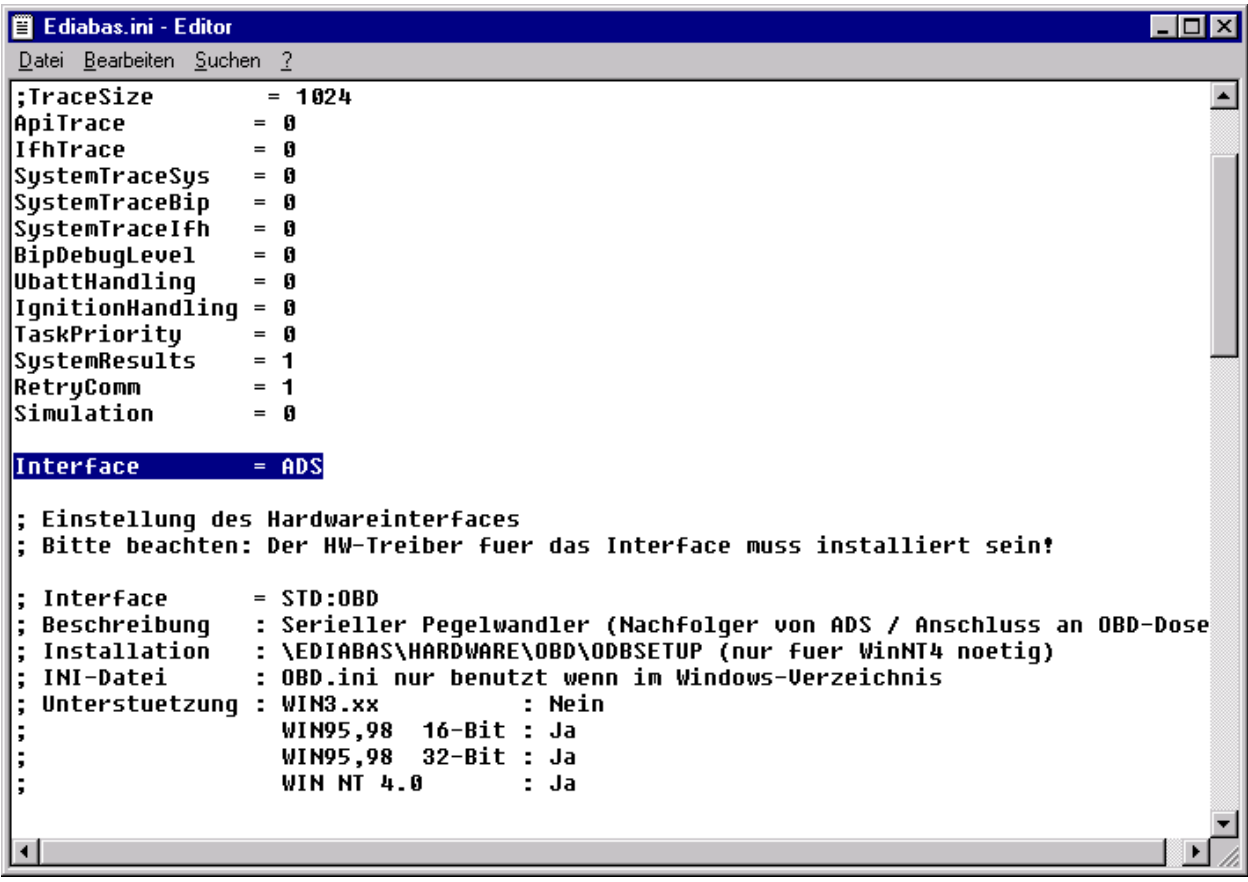

You only have to make the appropriate change to the line where the interface is entered.

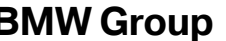

# regarding **EDIABAS, INPA and ToolSet** page 47 of 54

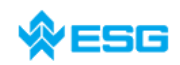

 $Interface = ADS$  ADS interface will be used.  $Interface = STD:OBD$  OBD interface will be used.

In case OBD is being used via USB, an additional entry is necessary in OBD.INI. See C:\EDIABAS\BIN\INI.PDF for details.

#### 3.6 In which directory OBD.INI has to be saved?

When an OBD.INI file exists, in order to not run the interface via COM1 by default (compare to 1 i), the OBD.ini file must be saved into the directory C:\EDIABAS\BIN\.

This is for actual EDIABS packages (above 1.4). To find out the installed version see chapter 3.8.

#### 3.7 **How can I find out which interface is installed for INPA**?

To do this, you have 2 possibilities:

1. Call

 $\rightarrow$  Start

 $\rightarrow$  All Programs

 $\rightarrow$  EDIABAS INPA ELDINCS NFS

 $\rightarrow$  EDIABAS

 $\rightarrow$  Tool32

Inside the configuration menu, select EDIABAS. There you will find the desired information in the interface line.

2. you can also check inside the EDIABAS.INI (C:\EDIABAS\BIN) to see what interface is have installed.

#### 3.8 **How do I find out which EDIABAS package is installed**?

The current version of the Ediabas package can be seen inside the files C:\EDIABAS\VERSION.TXT or C:\EDIABAS\PACKAGE.PDF.

#### 3.9 **How do I uninstall EDIABAS or INPA**?

No registry entries are made during the installation, therefore a special uninstall routine is not needed.

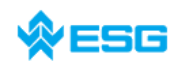

regarding **EDIABAS, INPA and ToolSet** page 48 of 54

To uninstall INPA, just delete the directory C:\INPA.

To uninstall EDIABAS also, just delete the directory C:\EDIABAS.

### 3.10 What is the difference between ToolSet.exe and Tool32.exe?

TOOL32.EXE is the current version, when it is started the EDIABAS server will start as 32 bit application.

TOOLSET.EXE is an old version and is only required under Windows 3.11.

### 3.11 How can tell if the EDIABAS server is running in 16 bit or 32 bit mode?

On Windows 95 and 98 computers, EDIABAS server runs in 16 bit mode. That can be recognised by the yellow E in the task bar.

**EDIABAS V6.0.2** 

Under Windows NT and XP computers, EDIABAS server runs in 32 bit mode. That can be recognised by the green E in the task bar.

**EDIABAS Server** 

Note:

Since EDIABAS Version 6.4 (as of 2003), the server runs in 32 bit mode on Windows 95, 98 and XP computers.

### 3.12 What is an SGBD and what is its connection to EDIABAS?

The controller/ECU description files (SGBD) contain the controller-specific know how. Each SGBD contains the order telegrams of the respective controller and decodes its reply telegrams. In the process, the raw data (bytes) are converted into directly useable variables (data types: int, long, real, string), i.e the error code is converted into error text.

For each controller variation, there is exactly one specific SGBD.

The SGBDs are loaded and interpreted from EDIABAS runtime system by an application programm by order. The file name of the SGBD (without extension) is the name that application programms use to address a controller variation or controller group.

## regarding **EDIABAS, INPA and ToolSet** page 49 of 54

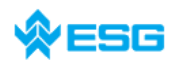

#### 3.13 What is a job?

Jobs are services that EDIABAS provides. They are not hard coded in EDIABAS, but are a main component of each SGBD. Each job has a fixed name and a number of results. Jobs are independent of each other. There is no data exchange between jobs.

A job corresponds to a function with one complete order. It usually reads data from a controller, analyses it and returns results that can be used directly by different applications. A job normally works with one diagnostics telegram (multiple in exceptional cases).

#### 3.14 What do SGBDs with the name \_xyz mean?

SGBDs that begin with '\_' (e.g. \_LWS5), contain jobs that are only intended for development (e.g.: writing ident data). These SGBDs are neither used in production or customer service.

### 3.15 What is the group file used for?

Among other things, INPA uses group files to select the respective SGBD. The group identifies the controller and starts the corresponding SGBD. The choice is made usiog the diagnostics, and by reading out the variation index in addition (since E65).

The group files are located in C:\EDIABAS\ECU and have the following naming convention:

 $D_0$  Oxx. GRP were assigned up to the E65;  $xx =$  the controller address; For example: D 0032.GRP = transmission. The name D ??????.GRP is assigned after the E65 and is legible; for example D\_KLIMA.GRP or D\_MOTOR.GRP, etc.

Since February 2004 Updating the group files has changed. The table with the information about which controller must load which SGBD was moved from the group file to an external table. At runtime, the swapped-out table C:\ECU\T\_GRTB.PRG is used. Therefore, now it is only neccessary to update this table and not D\_??????.PRG.

Additional Information for SGBD Developers:

Inside the file STD\_GRTB.B2S, the diagnostic and variation indexes of the individual SGBDs can be seen as well as the group file to which the respective SGBD is assigned. You can find the file STD\_GRTB.B2S on drive \smuc0900\sg\ in directory \Referenz\Ediabas\Include\.

#### 3.16 Diagnostic index

- a) Who creates it? Reinhold Drexel, TI-430
- b) What it is used for? Identification of controller/ECU
- c) When it is changed? As soon as a new SGBD is needed

# regarding **EDIABAS, INPA and ToolSet** page 50 of 54

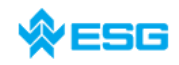

#### 3.17 Variation index

- a) Who creates it? Data handling team
- b) What it is used for? Identification of controller/ECU
- c) When it is changed? When the SGBD and/or the PABD changes (PABD, if something in ECU programming changes), e.g. if the authentication changes or a timing has changed).

#### 3.18 What is the meaning of the file EDIABAS.INI an its components?

EDIABAS.INI is the configuration file. Normally, no changes must be made here after the installation. One reason for a change of EDIABAS.INI is, for example, if you want to work with a simulation file (that means there does not have to be a ECU present).

The EDIABAS.INI can be found in the directory C:\EDIABAS\BIN.

#### EcuPath:

The group files (d\_\*.GRP) and SGBDs (\*.PRG) are found in the path given for EcuPath. In developer versions, it also contains \*.B2V, \*.B2S and \*.TXT files.

#### SimulationPath:

The path describes where the simulation files are located for groups (d\_\*.SIM) and for SGBDs (\*.SIM), which are only relevant to SGBD and INPA developers.

#### TracePath:

If ApiTrace and/or lfhTrace are activated, the traces will be stored there with api.trc and ifh.trc.

#### TraceSize:

You can set the size of the trace files ApiTrace and IfhTrace. If 1024 is set, then the maximum size of the file is 1 MB; for 512, it is a maximum of 500 KB.

#### ApiTrace:

The ApiTrace file is activated by replacing the zero with a number from 1 to 7. The api.trc file contains the job and result names with their data. If ApiTrace is not needed, this should be set to zero to increase the performance of EDIABAS. You can find information about the trace level in the Ediabas documentation.

#### IfhTrace:

The lfhTrace file is activated by replacing the zero with a number from 1 to 3. The ifh.trc file only consists of the telegrams that have been sent (INPUT) and received (OUTPUT). If lfhTrace is not needed, this should be set to zero to increase the performance of EDIABAS.

#### Simulation:

Simulation is used to check the SGBDs and INPA scripts without being directly connected to a ECU. This function is activated by changing the zero to 1.

#### Interface:

You can directly change the interface here. You only have to make the appropriate change to the line where the interface is entered.

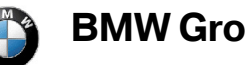

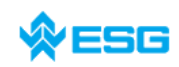

#### Example:

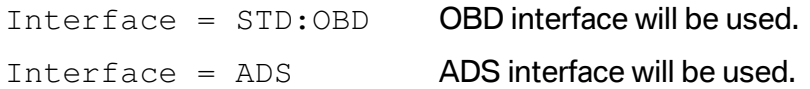

The prerequisite is to have the appropriate driver installed for the interface.

Excerpt of EDIABAS.INI file:

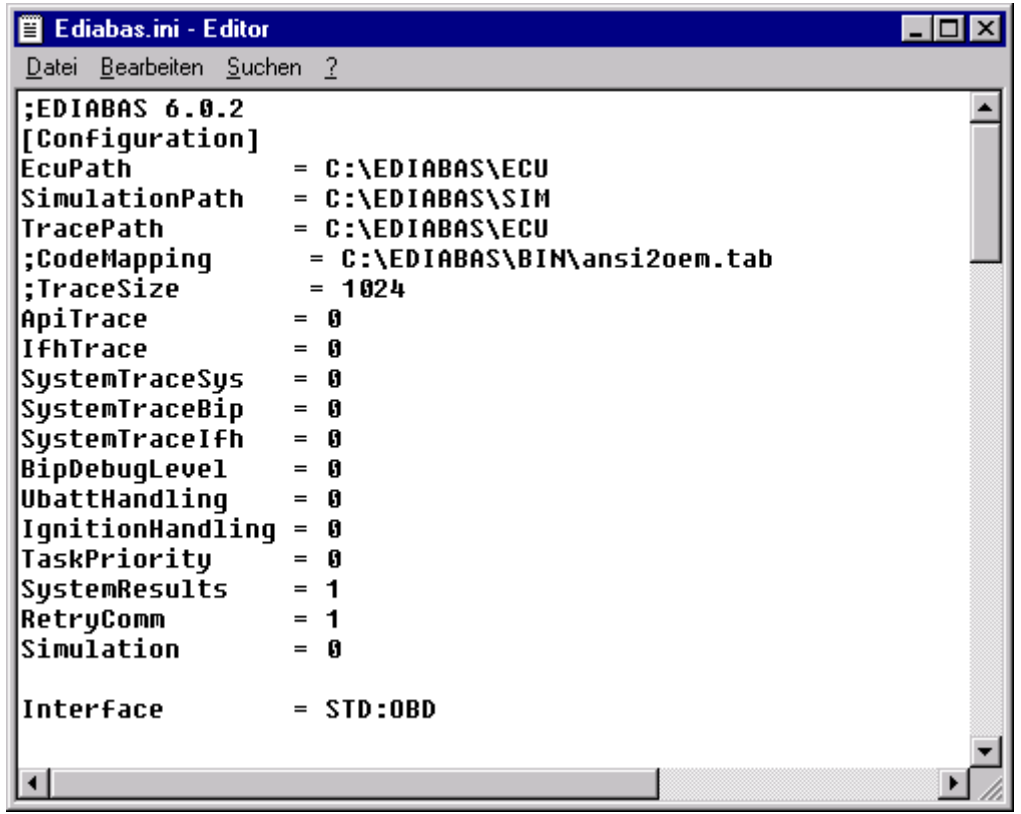

### 3.19 How is the simulation file connected to the trace file?

For each ECU there may be one simulation file. In this file are the ECU's request and reply telegrams. This file has the same name as the ECU description file, but it has the ending \*.SIM (e.g. DME31.SIM).

There is also a separate simulation file for each interface that has to be simulated. The filename is made up by the name of the interface, again with the ending \*.SIM (e.g. OMITEC.SIM). The EDIABAS.INI interface setting will be used as the interface name. The interface-specific return values are stored inside the interface simulation files.

The trace file records the telegrams that have been sent (INPUT) and received (OUTPUT). The recording of such traces can be enabled inside ToolSet in the menu bar under 'Configuration' as well as in the EDIABAS.INI configuration file.

A simulation file can be created automatically from the ifh.trc trace file by using trace2sim.exe. This tool is found in \\smuc0900\sg\Ediabas\Sim\trace2sim.exe.

regarding

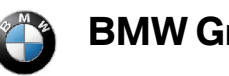

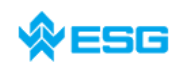

# 3.20 Why have an SGBD Generator?

Before the introduction of the SGBD generator, the source code was made and edited with a text editor (up to 40,000 lines). For this purpose, it was necessary to learn the special, Cbased programming language BEST/2 (description language for ECU). Manual programming is known to be very prone to errors (copy & paste), and it is very difficult to implement the guidelines specified in the diagnostics specification sheet part 5 as the SGBD becomes larger.

Now, the SGBD Generator is to be used to create an SGBD by means of menu-driven input of the data, in which the BMW guidelines are kept. This should result in less effort for the developer, but it definitely requires a certain amount of practice in working with the SGBD Generator. A major advantage is the automatic integration of standard 'include' files, whereby new standard 'includes' can be added without further ado (new sample XML).

### 3.21 What are the prerequisites for remote access via TCP/IP?

EDIABAS for WIN32 makes it possible to access the diagnostics interfaces and the attached ECUs that are connected to another computer. The prerequisite for this is a network connection between the local and the remote controlled comuters via TCP/IP as well as a WIN32 operating system that is supported by EDIABAS.

Applications and EDIABAS run on the local computers and the interface handler (IFH) as well as the IFH-Server run on the computer to be remote controlled. Before accessing the remote controlled computer, the IFH server IFHSRV32.EXE must be started. The remote control is activated, or alternatively controlled using the EDIABAS configuration file EDIABAS.INI. The EDIABAS configuration must be performed manually on both computers.

The EDIABAS configurations 'TracePath' and 'SimulationPath' are not transferred from the local computer to the remote controlled one, rather the respective configurations of the EDIABAS.INI file on the remotely controlled computer is used.

The network protocol TCP (NetworkProtocol entry) as well as a freely selectable port number must be given to both computers. The port number must be identical on both of them and must not collide with other TCP applications (1000 < port number < 30000).

### 3.22 What is the VC Tool and when is it used?

VC Tool (version check) can be used to check the versions of the files that are created during the installation of EDIABAS. When it runs, the tool compares the files specified in the files BMW\_bin.pid, BMW\_hw.pid and BMW\_rest.pid with regard to their creation data and creation time. That way, changes made incorrectly in the EDIABAS files can be detected and corrected.

After running, the VC Tool creates a text file called VC.log in which the comparison is given with the specific results. This file is stored in the directory where the VC Tool is found (C:\EDIABAS).

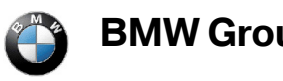

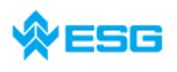

# regarding **EDIABAS, INPA and ToolSet** page 53 of 54

#### 3.23 What is the KVP-editor?

KVP bedeutet Kontinuierlicher Verbesserungs Prozess. Der KVP-Editor kann bei der Verwendung des INPA-Tools aufgerufen werden. Hier hat der Anwender, hauptsächlich in der Nacharbeit und im Werk eingesetzt, die Möglichkeit mit Angabe seines Namen und Telefonnummer eine Fehlerbeschreibung und Verbesserungswunsch einzutragen und dieses Formular direkt an den zuständigen Bearbeiter bei BMW zu schicken.

KVP stands for continuous improvement process. The KVP Editor can be started when using the INPA Tool. This is mainly used during reworking and in the plant. The user has the possibility to enter his name and telephone number along with an error description and improvement request and then to send the form directly to the person responsible at BMW.

# 3.24 Use of EDIABAS via Ethernet (ENET)

Known errors in handling an causes for connection problems when using EDIABAS over Ethernet:

- Cause 1: The ZGW used is too old
- Solution1: Older versions of the ZGW controller do not provide the full functionality and therefore can cause problems during communication. If no communication can be established, a newer version of ZGW has to be used (information from end of 2007)
- Cause 2: Requested dll file MSWINSCK.OCX does not exist.

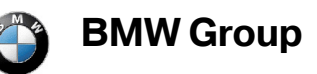

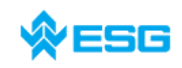

regarding EDIABAS, INPA and ToolSet page 54 of 54

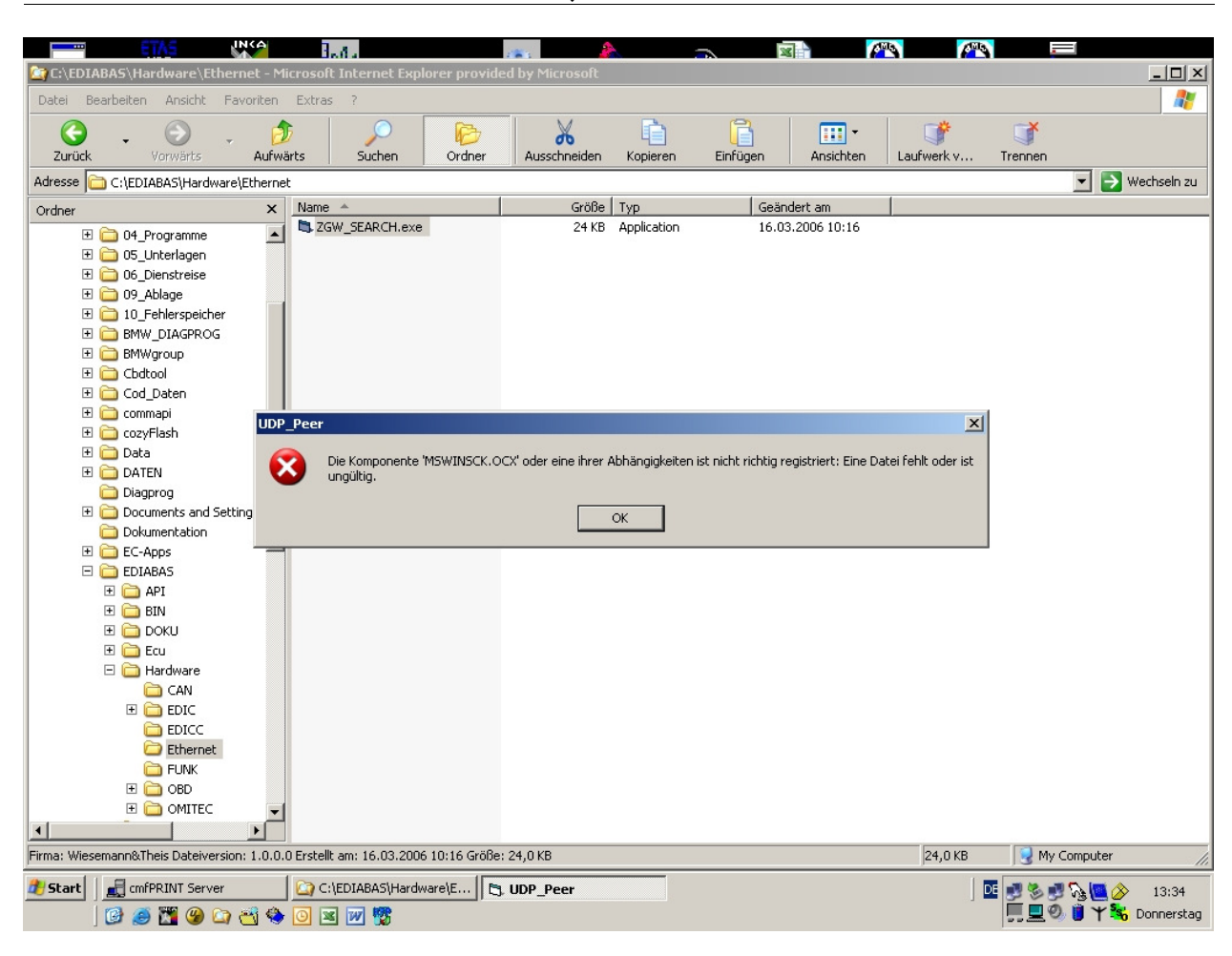

Solution 2: The files MSWINSCK.OCX and ZGW\_SEARCH.EXE must both be stored in the same directory C:\EDIABAS\Hardware\ENET